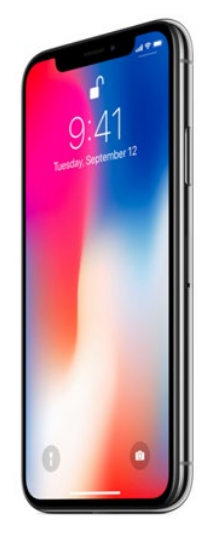

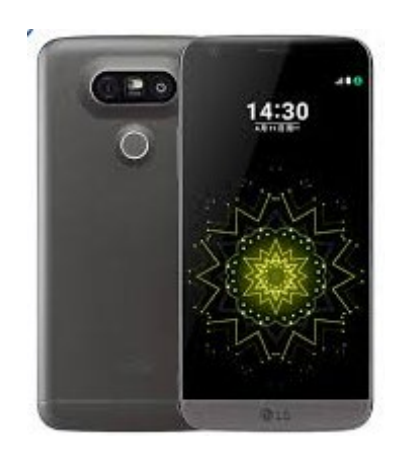

# **Training: bedienen van een smartphone (Android)**

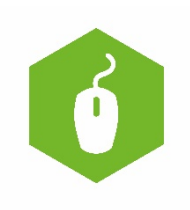

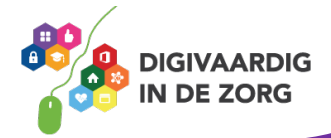

# **Inhoudsopgave**

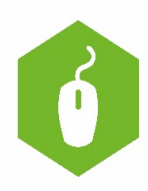

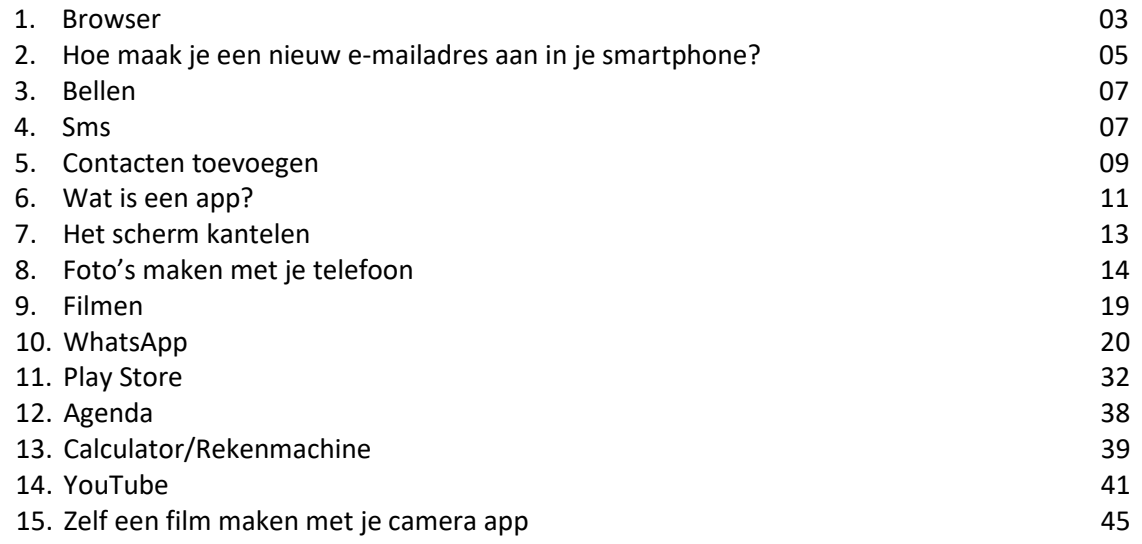

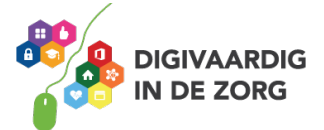

Je ben de trotse eigenaar van een smartphone. Wat leuk! Maar hoe bedien je die nu eigenlijk? Tijdens deze training leer je hoe je jouw smartphone kunt gebruiken. Na afloop weet jij van een flink aantal apps wat je er allemaal mee kunt. Heel veel plezier!

#### **Browser**

Internetten doe je ook via een app, bijvoorbeeld Edge, Internet Explorer, Mozilla Firefox of Google Chrome. Ook een soort van app dus! Deze internetprogramma's noem je ook wel een internetbrowser.

#### **Opdracht 1 – Internet op je smartphone**

Open jouw smartphone en kijk welke programma's jij hebt om het internet op te gaan! Schrijf ze hieronder eens op.

#### **Internet en cookies**

Wat zijn cookies? Cookies zijn kleine stukjes software die op je computer of telefoon komen te staan. Dat gebeurt als jij een website bezoekt. Je geeft er vaak zelf toestemming voor. Een bouwer van een website mag dat vragen. De kleine stukjes software op websites zijn nodig om de website goed te laten werken. Maar ze kunnen ook bijhouden wat jij doet op die site en ze onthouden dingen voor je. In het apart onderdeel van de training 'Mediawijsheid' gaan we het hier uitgebreider over hebben.

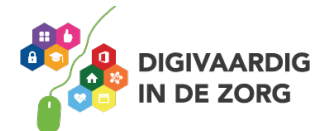

#### **Opdracht 2 – Internet op je smartphone**

Probeer maar eens zelf. Open op jouw smartphone jouw internetprogramma. Probeer eens 2 of 3 verschillende tabbladen open te zetten met de volgende pagina's:

- 1 www.google.nl
- 2 www.buienradar.nl
- 3 www.woningnet.nl

Mocht je nog niet weten hoe dat werkt, lees dan onderstaande informatie en 2 stappen door voordat je aan de slag gaat.

Met bijvoorbeeld het internetprogramma Internet Explorer, Mozilla Firefox of Google Chrome kun je meerdere websites te gelijk openen hebben staan in verschillende tabbladen.

Een nieuw tabblad openen op je telefoon doe je zo:

- 1 Open de Chrome-app<sup>O</sup> op je Android-telefoon.
- 2 Tik rechtsboven op Meer  $\frac{1}{2}$  Nieuw tabblad.

Probeer nu om meerdere tabbladen naast elkaar te openen.

Is het je gelukt om meerdere tabbladen naast elkaar te openen?

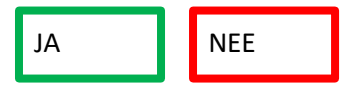

Weet je nog niet precies hoe je het moet doen? TIP: vraag dan eens om hulp aan een bekende.

Weet je ook hoe je ze weer af kunt sluiten?

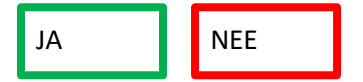

Weet je nog niet precies hoe je het moet doen? TIP: vraag dan om hulp aan een bekende.

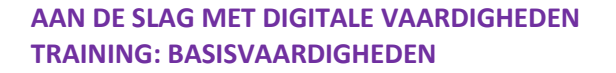

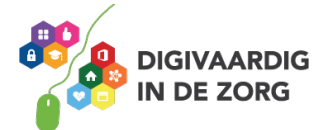

#### **Hoe stel je jouw e-mail in op je smartphone?**

Met een smartphone kun je veel meer dan bellen. Je kunt er bijvoorbeeld ook mee mailen. Hoe je dat doet, leer je hieronder:

#### **Opdracht 3**

Heb jij al een eigen mailadres? Vul dat mailadres dan hieronder in:

Volg onderstaande stappen om e-mail in te stellen op jouw Android-smartphone:

1. Ga naar 'Instellingen' en zoek het kopje 'Accounts en back-up'. Klik daar op het kopje accounts.

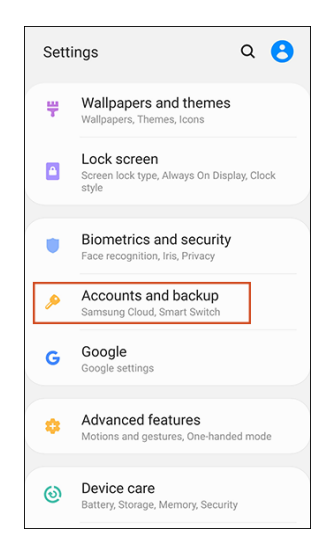

- 2. Kies hier het platform waarvan je het e-mailadres wilt instellen. Dit is de provider waarbij jij jouw mailadres hebt aangemaakt, bijvoorbeeld Google, Hotmail, etc. Selecteer 'Account toevoegen' en voeg je je e-mailaccount toe.
- 3. De informatie wordt gecontroleerd.
- 4. Geef daarna je e-mailadres en wachtwoord op.
- 5. Neem de voorwaarden goed door en geef akkoord.
- 6. Controleer in het overzicht of je -emailadres erbij staat.
- 7. Selecteer 'Account synchroniseren'. Je account is nu toegevoegd. In de mailapplicatie op je telefoon kun je nu je mails binnenhalen, lezen en beantwoorden.

#### En? Is het gelukt?

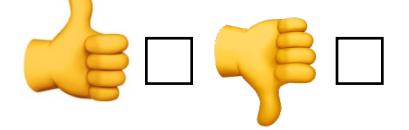

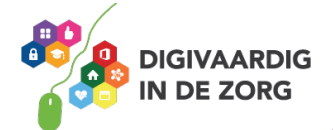

Heb je nog geen mailadres? Dan kun je er eentje aanmaken, bijvoorbeeld via Google. Om een emailadres te maken ga je naar www.hotmail.com of gmail.com en zoek je registeren. Hoe dat werkt, zie je hier:

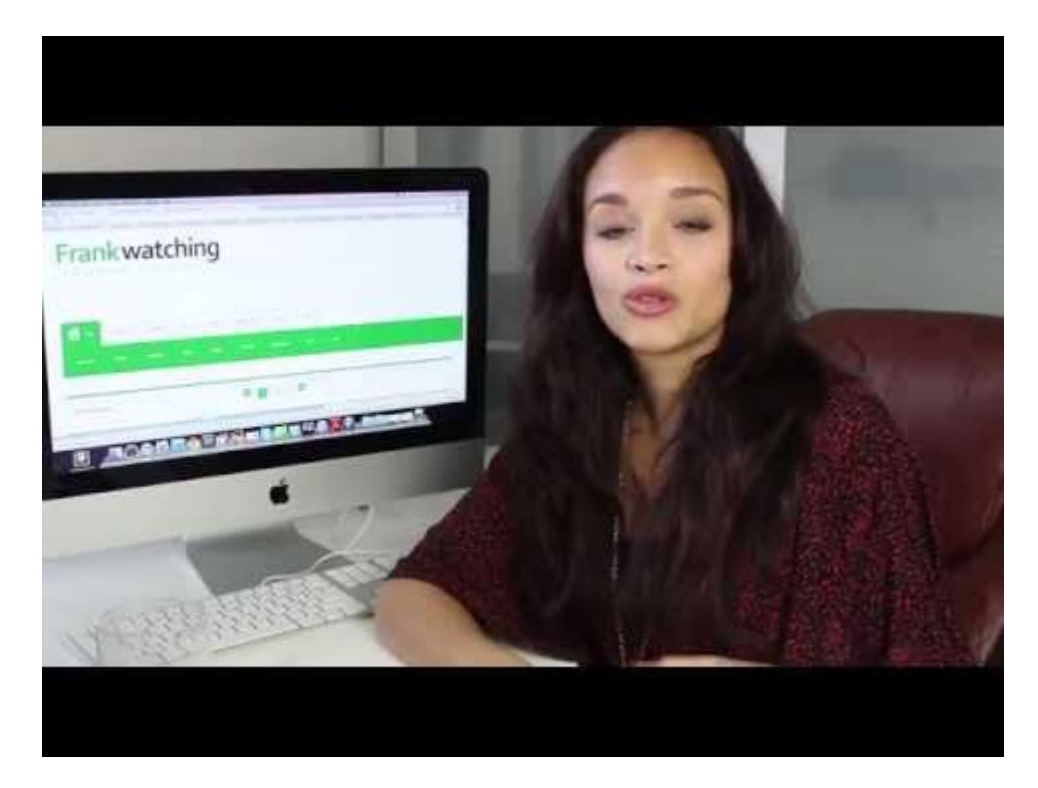

Link: https://www.youtube.com/embed/uiBVnZpKoSo?feature=oembed

#### **Opdracht 4**

Aan wie stuur jij je eerste mailtje? Vul het mailadres hieronder in.

Zorg dat er in jouw e-mail een vraag staat aan de ontvanger. Dan moet hij of zij namelijk ook een mailtje terugsturen. Dan kun je zien of alles goed werkt. Schrijf hieronder welke vraag je hebt gesteld:

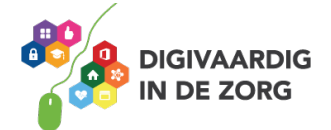

#### **Bellen**

Vroeger werd een telefoon alleen gebruikt om ermee te bellen. En dat kan gelukkig nog steeds! Je gaat nu bellen via een touchscreen, een aanraakscherm.

Je kunt iemand bellen waarvan je het nummer hebt opgeslagen in je contacten. Soms moet je ook iemand bellen met een nieuw nummer.

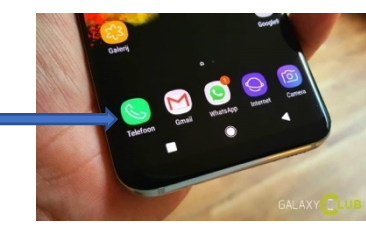

Wil je iemand bellen waarvan je het nummer niet hebt opgeslagen? Tik dan eerst op het groene icoontje met de hoorn. Je krijgt nu gelijk het scherm met de cijfers. Je druk hier de nummers in van het telefoonnummer. Hierna druk je op het groene icoontje met de hoorn. De telefoon gaat nu verbinding maken.

Foto: www.galaxyclub.nl

Als je iemand wilt bellen waarvan je het nummer hebt opgeslagen, doe je dat als volgt:

Je tikt weer op het groene icoontje met de witte hoorn. Hier selecteer je onderaan het scherm 'contacten'. Je krijgt nu een overzicht met al je opgeslagen contacten. Je swipet naar beneden tot je bij diegene bent die je wilt bellen. Je tikt op de naam van die persoon. Je ziet nu alle gegevens. Om te bellen tik je op het groene hoorntje. Nu ga je bellen.

# **Opdracht 5**

Het is handig om de telefoonnummers van mensen die je vaak belt, op te slaan in jouw contacten. Begin daar maar eens mee. Noem hieronder 3 namen van mensen die jij in jouw contacten zet of misschien al hebt staan:

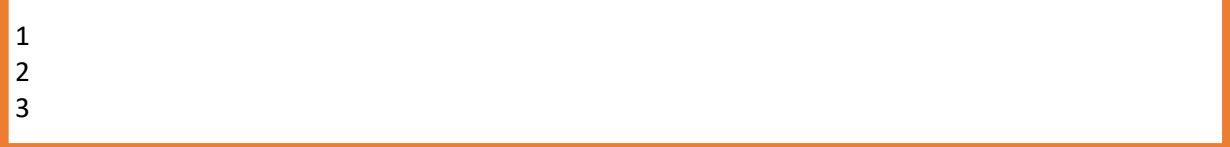

Hoe je contacten toevoegt aan je telefoon, lees je verderop.

#### **Sms**

Als je niet wil of kan bellen, kan je ervoor kiezen om iemand een sms te sturen. Dat doe je door te tikken op het tekstballonnetje. Hieronder zie je het tekstballonnetje van een Samsung smartphone.

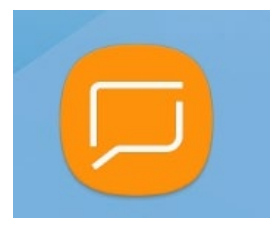

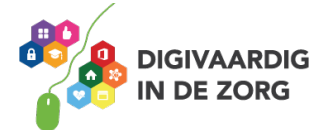

# **Opdracht 6 – Sms**

Tik op het tekstballonnetje op het bureaublad van je telefoon. Stuur nu iemand een berichtje, een sms.

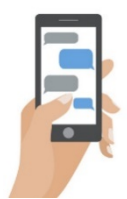

Welke kleur heeft jouw bericht als je iemand iets stuurt per sms?

Het kan ook zijn dat het tekstballonnetje er zo uitziet:

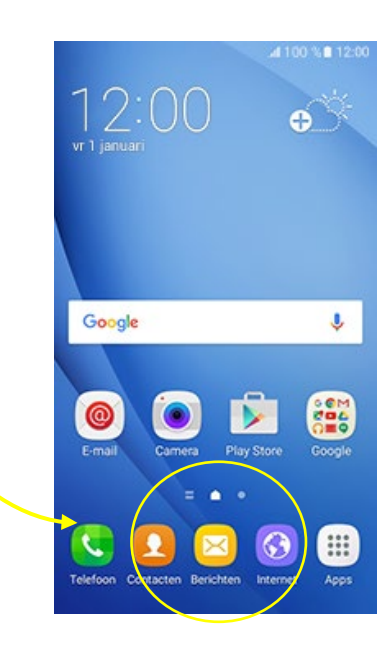

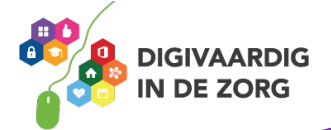

# **Opdracht 7 - Berichten**

Berichten versturen is niet altijd gratis. In de meeste abonnementen betaal je voor het gebruik van sms. Je betaalt dan per berichtje. Er is nog een andere veel gebruikte app om berichten mee te versturen.

Weet jij welke dat is?

#### **Contacten toevoegen**

Bellen kan alleen met je telefoon, meestal niet met je tablet. De app 'telefoon' heeft een groen icoon, links onderin het startscherm. Je gebruikt de app om te bellen om contacten toe te voegen of te verwijderen of om je voicemail af te luisteren (bellen naar je voicemail).

# **Opdracht 8 – Contact toevoegen**

Kijk even terug naar de namen die je hebt ingevuld bij opdracht 3. Voeg deze personen toe aan je contacten.

Tik hiervoor weer op het groene hoorntje op jouw telefoon. Tik vervolgens op contacten en daarna op 'contact toevoegen'. Type de naam in van de persoon die je wilt toevoegen en natuurlijk ook zijn of haar telefoonnummer

En? Is het gelukt?

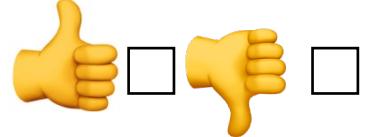

Er is nog een manier om contacten toe te voegen. Bekijk de volgende video om te weten hoe dat werkt:

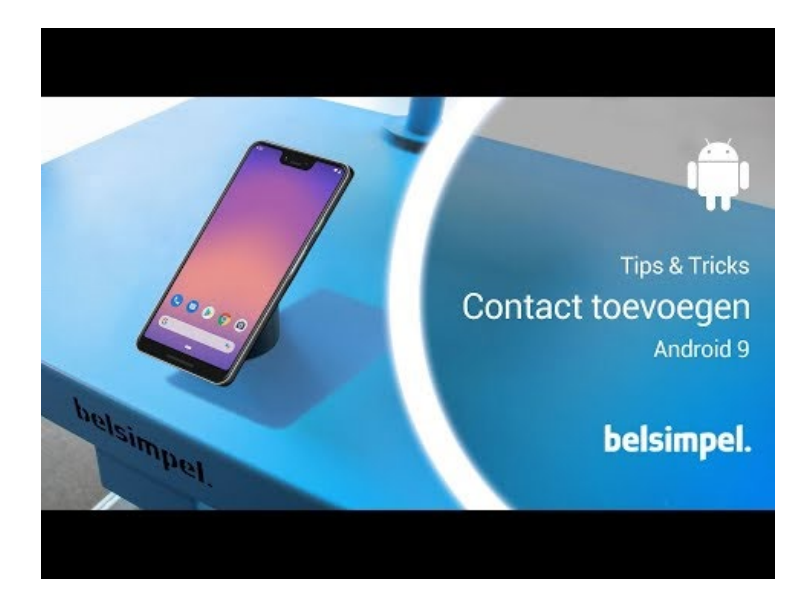

Link: https://www.youtube.com/embed/Z\_leJyQaNfw?start=15&feature=oembed.

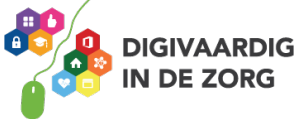

#### **Opdracht 8 – Contact toevoegen**

Zet nu de tweede naam van jouw lijstje in de contacten. Probeer het nu te doen zoals is uitgelegd in de video. Is het gelukt?

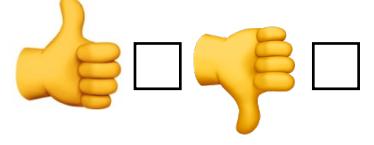

#### **Opdracht 9 – Contact toevoegen**

Er zijn natuurlijk ook bedrijven of organisaties met wie je contact hebt. Voeg de contactgegevens van één van deze organisaties toe aan je contacten. Bepaal zelf op welke manier je dit het liefste doet.

Welke organisatie of bedrijf heb je in je lijst met contacten gezet?

#### **Opdracht 10 - Contacten**

Open de lijst met je contacten en scroll (rol) naar beneden, staan je contacten op alfabetische volgorde van voornaam of van de achternaam?

Open een van je contacten en klik op de i van informatie. Wil je informatie toevoegen? Doe dat dan hier.

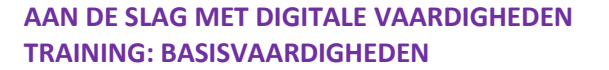

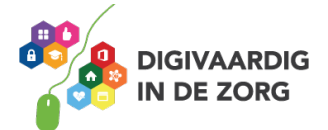

# **Wat is een app?**

Wat bedoelen mensen eigenlijk als ze het over een app hebben? Je hoort het woord 'app' steeds vaker. Mensen hebben het over een app op hun telefoon. Maar er zijn ook apps voor op de computer. Hoe zit het nou precies?

#### **Apps op mobiele apparaten**

App is de afkorting van het woord 'applicatie', ofwel: toepassing. Het woord werd steeds vaker gebruikt toen de smartphones en tablets populair werden. Programma's op die apparaten worden apps genoemd. De tablet en smartphone worden standaard geleverd met een aantal apps. Andere apps moeten de gebruikers downloaden. Ze zijn te vinden in de Play Store.

#### **Opdracht 11 - Apps**

Welke apps stonden er al standaard op jouw smartphone? Noem er minimaal 3. Schrijf bij elke app wat je ermee kunt doen:

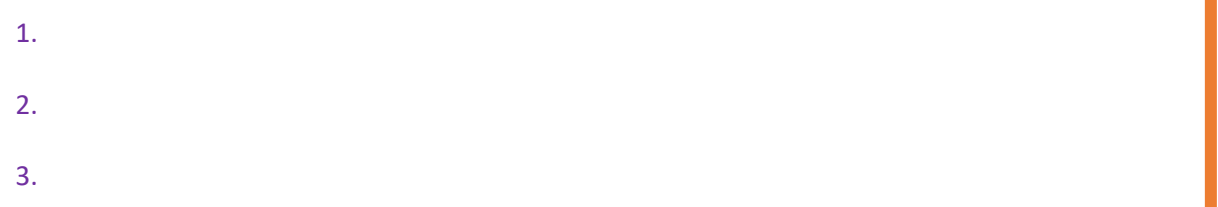

#### **Kaarten, routes en reizen**

Naast internet, kun je met jouw telefoon ook kaarten bekijken en jouw routes plannen. Op jouw telefoon (bij de apps van Google) vind je de app Google Maps. Hierin kun je bekijken waar je bent en hoe je ergens komt. Je kunt hiervoor de routeplanner gebruiken.

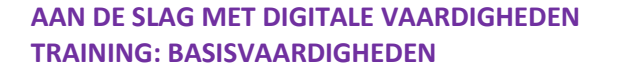

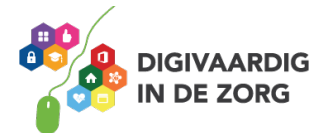

#### **Opdracht 12 – Plan jouw route**

Open de app van Google Maps. Als het goed is zie je nu een kaartje van de plek waar je nu bent. Als je klikt op het knopje "route" of "ga", dan zie je bovenin twee invulvelden. In de eerste staat: mijn locatie. Daar ben je nu. Daar hoef je niets aan de veranderen. In het tweede veld kun je invullen waar je naartoe wilt. Vul bijvoorbeeld eens "station" in met daarbij de naam van een station. Druk nu weer op "start". Kies vervolgens boven het kaartje of je te voet, met de fiets, de auto of het openbaar vervoer wilt gaan.

Hoe ver is het naar jouw bestemming? Hoeveel kilometer? En hoe lang doe je daarover?

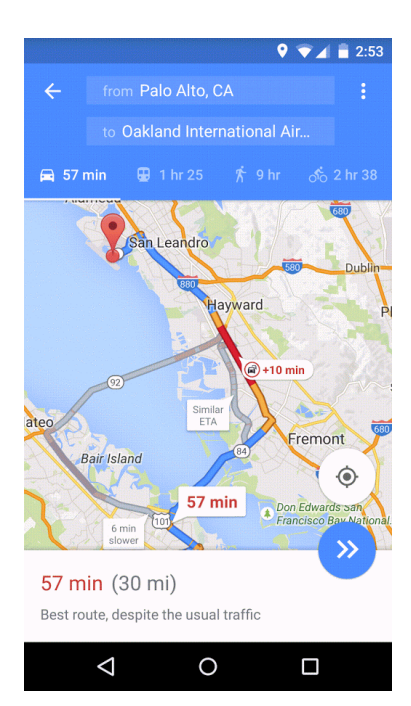

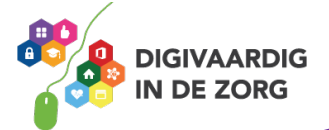

#### **Openbaar vervoer**

Je kunt ook jouw reis met het openbaar vervoer helemaal uitstippelen via de telefoon. Download hiervoor de app 9292. In deze app kun je precies aangeven vanaf welke halte of station je vertrekt en waar je naartoe wilt. Kies een tijdstip van vertrek of van aankomst en de app berekent jouw beste route en aansluitingen. Handig hè?

#### **Het scherm kantelen**

Wanneer je de telefoon of tablet kantelt, verandert het beeldscherm mee. Typ je bijvoorbeeld in je app Google Maps 'Amersfoort' in, dan kun je je scherm zowel verticaal als horizontaal houden. Je beeld verandert mee.

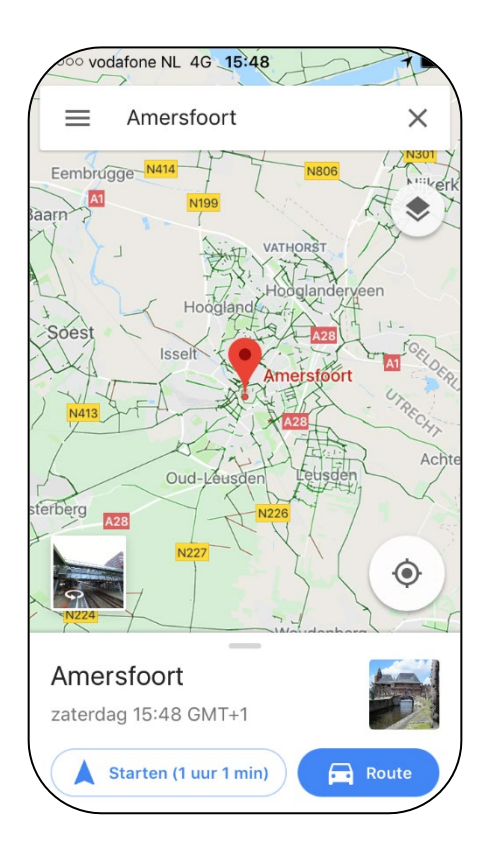

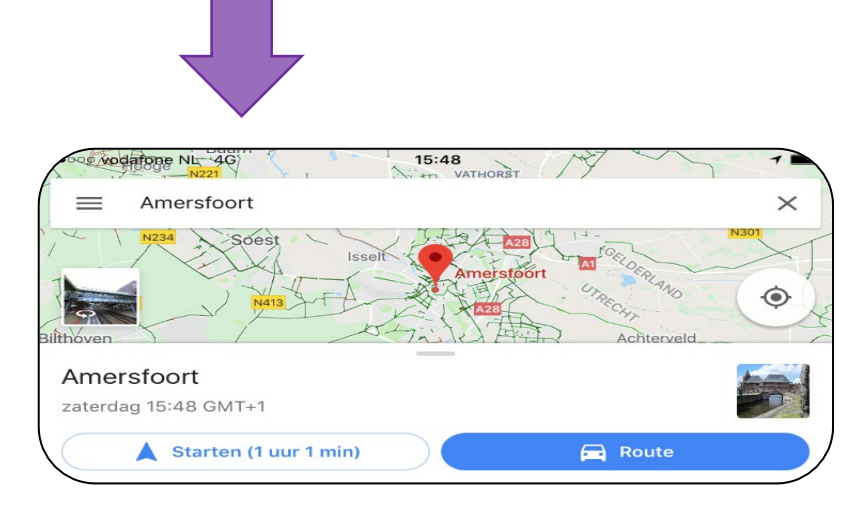

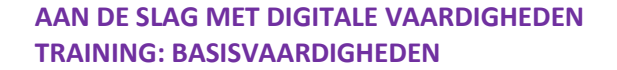

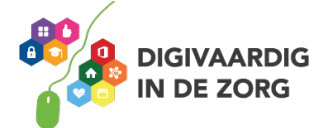

# **Opdracht 13 – Scherm kantelen**

Houd het startscherm van je smartphone horizontaal en dan weer verticaal en dan weer horizontaal.

Verandert je startscherm mee?

Verandert het scherm wel mee als je apps opent op de telefoon?

Kun je nog swipen als je je scherm gekanteld hebt?

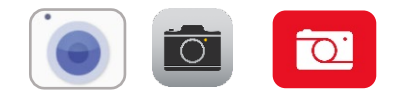

#### **Foto's maken met je telefoon**

We hebben het al eerder gezegd: met je telefoon kun je veel meer dan alleen bellen. Je kunt er bijvoorbeeld ook mooie foto's mee maken! In het volgende deel leer jij hoe dat werkt.

#### **Opdracht 14 – Camera**

Welk icoon staat er op jouw telefoon voor de app 'camera'?

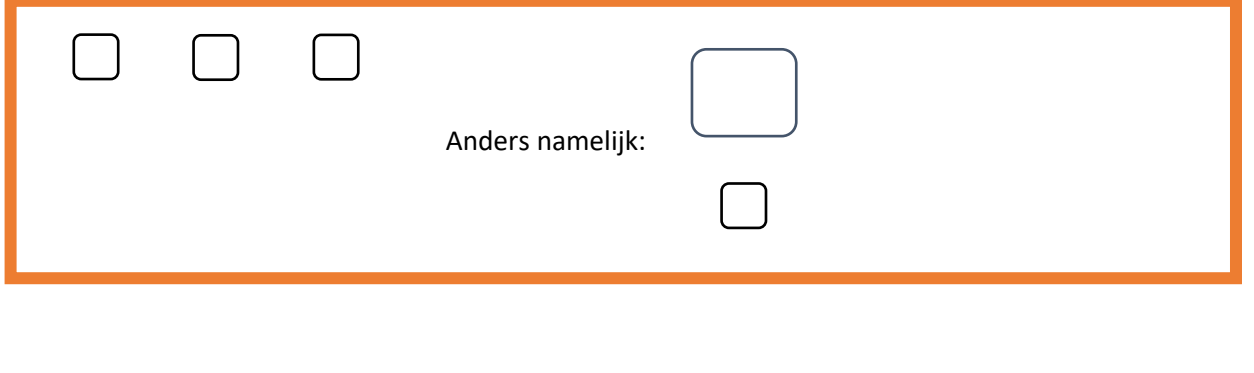

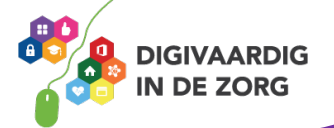

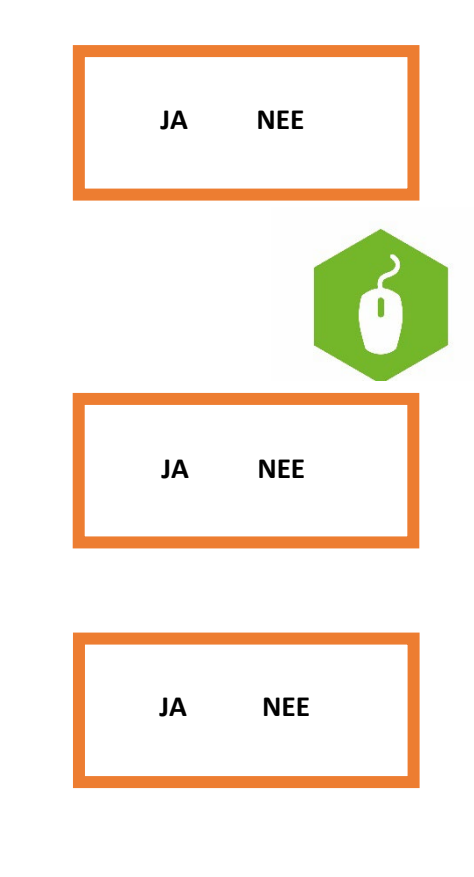

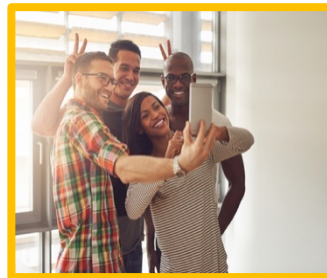

#### **Selfie maken**

Open de app 'camera' op je telefoon of tablet door met je vinger op het icoon te tikken. De camera opent dan vanzelf.

Op de meeste telefoons zitten 2 camera's. Eén aan de voorkant en één aan de achterkant. Met de camera aan de voorkant maak je een foto van jezelf.

Zie je niet jezelf maar de ruimte voor je? Dan moet je van camera wisselen. Je tikt op je beeldscherm op het pijltjes-icoon (zie hiernaast). Het beeld wordt dan omgedraaid. Als het goed is zie je nu jezelf.

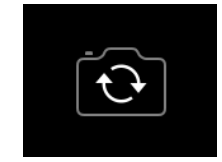

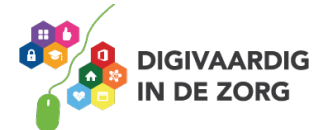

# **Opdracht 15 – Selfie**

Zit je haar wel goed? Want je gaat nu een foto van jezelf maken! Maak de foto? Is het gelukt? Gefeliciteerd je hebt een selfie gemaakt!

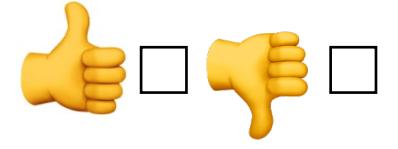

De meeste mensen maken liever foto's van de omgeving dan van zichzelf. Jij ook? Doe dan de volgende opdracht:

# **Opdracht 16 – Foto's maken van je omgeving**

Open de app 'camera' door met je vinger op het camera-icoon te tikken. Maak nu 3 foto's van dingen of mensen in je omgeving waar jij enthousiast over bent. Is het gelukt? Nu wil je natuurlijk even kijken naar jouw selfie en de foto's van jouw omgeving. Dat doe je met de foto-app op je telefoon.

En? Tevreden met het resultaat van je foto's?

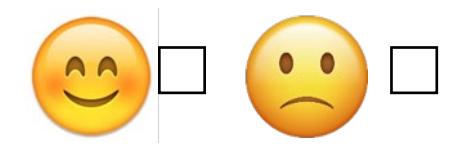

# **Opdracht 17 – Je foto's bekijken**

Zoek uit op jouw telefoon onder welk icoon of afbeelding je de zojuist gemaakte foto's kunt bekijken. Zet een kruisje bij de juiste afbeelding of wellicht in het vakje 'anders'.

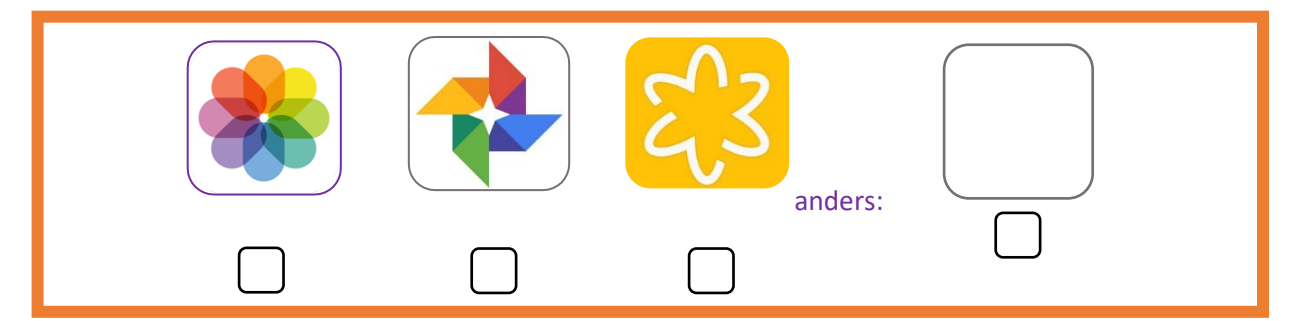

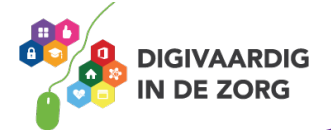

# **Schermafbeelding maken**

Soms is het handig een foto te maken van jouw scherm. Bijvoorbeeld om aan een ander te laten zien wat jij op jouw scherm ziet. Maar dat kan niet met de camera. Je kunt met je telefoon natuurlijk geen foto maken van jouw eigen telefoon!

Gelukkig is daar een oplossing voor. Je kunt een schermafbeelding maken. Vaak moet je dan op 2 knoppen tegelijk drukken. Dit verschilt per merk telefoon.

Bij een Androidsmartphone (o.a. Samsung, Huawei, Motorola, OnePlus, LG, Sony) maak je een schermafbeelding door de onderste volumetoets en de aan/uitknop even tegelijk ingedrukt te houden. Na een of twee seconden flitst het scherm en is je schermafbeelding gemaakt. Je kunt deze terugvinden bij je foto's.

# **Opdracht 18 – Hoe maak je een schermafbeelding?**

Welke telefoon heb jij? Maak hiermee een schermafbeelding. Schrijf de stappen hieronder op en schrijf er duidelijk bij welke knoppen je hiervoor hebt gebruikt.

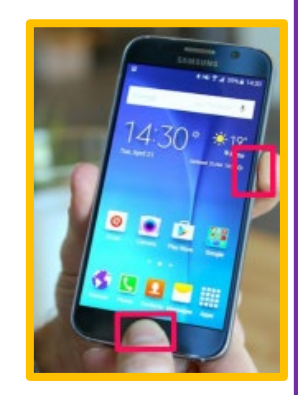

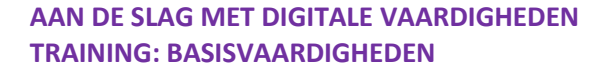

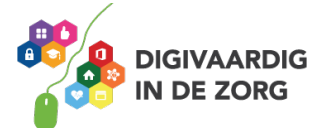

#### **Foto's delen per e-mail met andere telefoons of tablets**

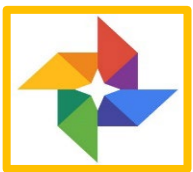

Wil je graag dat anderen jouw foto's kunnen bekijken? Of misschien heb je al wel filmpjes gemaakt? Die kun je delen met anderen!

Kijk goed naar de onderstaande stappen:

- Stap 1 Open de app op je Android-telefoon of -tablet waar al je foto's in staan
- Stap 2 Log in op je Google-account.
- Stap 3 Selecteer een foto
- Stap 4 Tik op het symbool voor Delen:
- Stap 5 Kies nu de **app** waarmee je de foto wilt delen, bijvoorbeeld: Gmail
- Stap 6 Typ het **e-mailadres** of selecteer mensen om mee te delen.
- Stap 7 Tik op **gereed**.
- Stap 8 Je kunt een titel of bericht toevoegen. Tik vervolgens op **verzenden**.

Je mail wordt verstuurd!

#### **Opdracht 19 – Een foto delen**

Kies een van de foto's die je net hebt gemaakt. Of maak een nieuwe. Aan wie zou je die kunnen sturen? Volg de bovenstaande stappen en stuur de foto. Vul hieronder in wat er op de foto stond en aan wie je die hebt gestuurd:

Als we onze foto's delen, dan laten we meestal de mooiste foto's zien. Toch zijn mislukte of lelijke foto's eigenlijk veel leuker!

#### **Opdracht 20 – Maak een slechte foto**

Maak een zo slecht mogelijke foto met daarop 2 van de 3 volgende kenmerken:

- 1. Er staat een stukje van een persoon op (deze persoon moet wel akkoord zijn met de foto).
- 2. De foto is bewogen.
- 3. De helft van de foto bestaat uit plafond, vloer of lucht.

Mail de foto naar een vriend/vriendin met het onderwerp: 'mijn slechtste foto'.

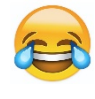

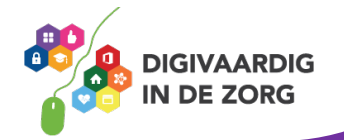

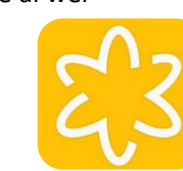

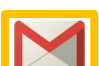

# **Opdracht 21 – Wat vind jij ervan?**

Het is natuurlijk leuk om foto's met anderen te delen. Maar kan en mag dat ook allemaal? Wat vind jij?

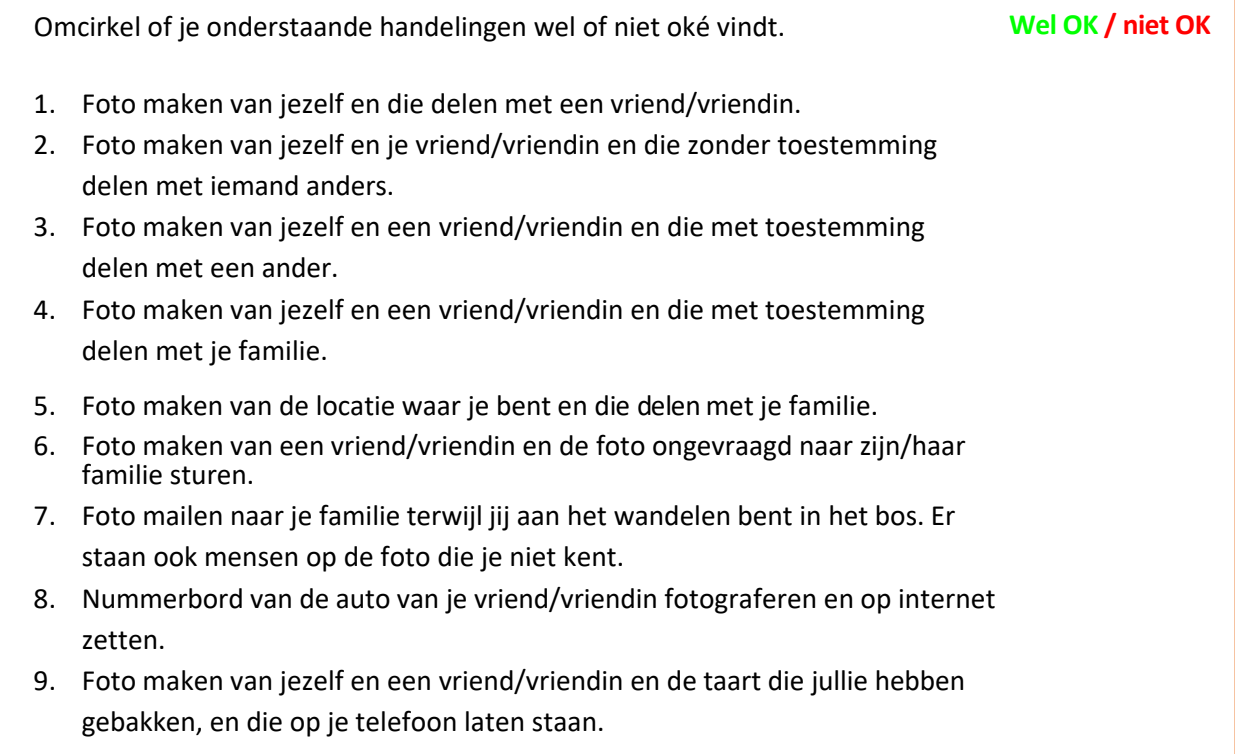

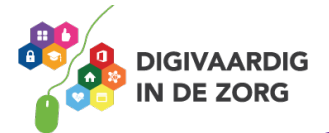

# **Filmen**

#### **Video's maken met je camera**

Video's en filmpjes maak je ook met je camera.

Open de camera-app en waarschijnlijk opent hij op de foto-instelling (zie afbeelding).

Als je op je beeldscherm op het woord 'video' tikt, verandert je fotocamera in een filmcamera.

Druk op de rode knop en je camera begint direct te filmen.

# **Opdracht 22 – Video maken**

Maak een filmpje van 45 seconden van elektrische apparaten/dingen waar jij mee te maken hebt/krijgt. Zorg ervoor dat er geen mensen op staan. Vertel erbij welke apparaten je moeilijk en makkelijk vindt om mee te werken of te bedienen.

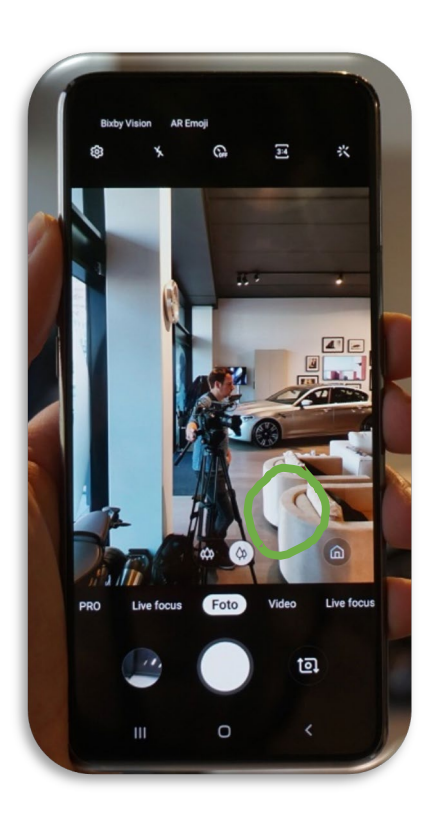

En? Gelukt om een video te maken?

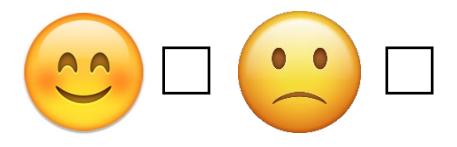

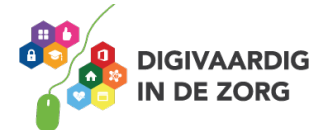

# **WhatsApp**

Veel mensen sturen elkaar berichten via WhatsApp. WhatsApp is een app. Deze app hoort bij de social media. Bij veel social media wordt er informatie uitgewisseld met elkaar. Je praat en reageert.

WhatsApp is het meest gebruikte sociale media platform in Nederland. Begin 2019 gebruikten bijna 12 miljoen Nederlanders deze app op hun smartphone. En 8,3 miljoen deden dat dagelijks. Dat is half Nederland!

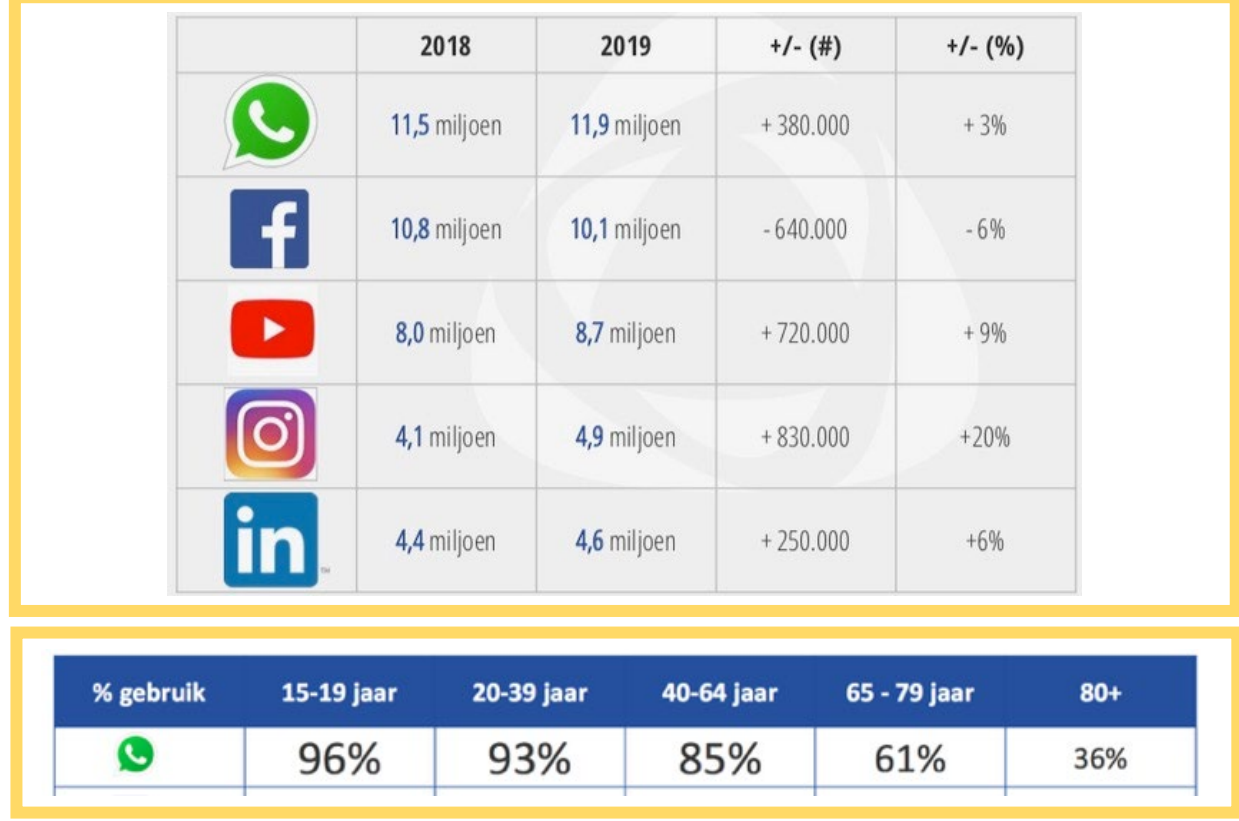

Bronnen: het jaarlijks onderzoek naar social media gebruik in 2018 en 219 door Newcom

We gebruiken WhatsApp dus massaal. Om korte berichtjes naar elkaar te sturen met tekst, foto's, video's en audio (geluid). Ook kan je ermee bellen. Allemaal gratis (als je wifi hebt)! WhatsApp is een snelle manier van contact maken. Veel sneller dan bijvoorbeeld e-mail. Mensen verwachten dan ook eigenlijk meteen een antwoord terug op hun berichtje.

Veel mensen (en dan vooral jonge mensen) weten al bijna niet meer hoe ze een volledige e-mail moeten schrijven. Maar met een appje sturen met emoji hebben ze geen probleem! Zelfs 24 uur per dag, 7 dagen per week.

#### $\omega$   $\omega$   $\omega$  as 60  $\bigoplus$   $\bigoplus$   $\bigoplus$   $\bigoplus$   $\bigoplus$   $\bigoplus$  $\begin{picture}(150,10) \put(0,0){\line(1,0){15}} \put(15,0){\line(1,0){15}} \put(15,0){\line(1,0){15}} \put(15,0){\line(1,0){15}} \put(15,0){\line(1,0){15}} \put(15,0){\line(1,0){15}} \put(15,0){\line(1,0){15}} \put(15,0){\line(1,0){15}} \put(15,0){\line(1,0){15}} \put(15,0){\line(1,0){15}} \put(15,0){\line(1,0){15}} \put(15,0){\line($  $\begin{array}{ccc} \circ & \circ & \circ & \circ & \circ \end{array}$

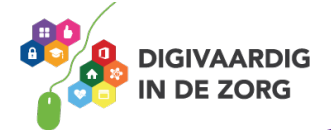

WhatsApp is makkelijk en handig in gebruik. Je gaat nu leren hoe het werkt.

#### **Installeren**

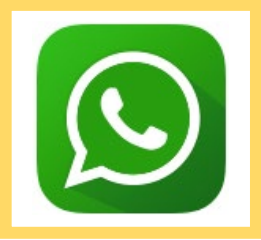

Misschien is dit stukje totaal overbodig omdat de kans groot is dat jij een van de velen bent die WhatsApp al op hun smartphone hebben staan. En dat je al lang hebt ontdekt dat WhatsApp heel gemakkelijk te gebruiken is. Maar het kan zijn dat dit bij jou nog niet zo is. Daarom toch een kort 6-stappenplan.

1. Ga naar de Play Store op je telefoon waar alle apps aan te schaffen zijn. Zoek WhatsApp op. Het is gratis en heet in de Play Store WhatsApp Messenger, van ontwikkelaar WhatsApp Inc. Hierboven zie je het logo.

2. Klik/ tik op download.

3. De app wordt dan direct op je telefoon opgeslagen.

4. Open WhatsApp door op het icoontje op het scherm te tikken.

5. Typ het telefoonnummer van je smartphone, en begin met +31. Dit is de landencode van Nederland. Bijvoorbeeld +31612345678 wanneer je nummer 06-123 456 78 is. (De landencode voor België is +32.)

6. Vul het profiel in met een portretfoto van jezelf. Die zoek je op in de fotobibliotheek van je telefoon. Vul ook je naam in en andere gegevens die gevraagd worden. Anderen krijgen dat te zien!

WhatsApp haalt al je contacten uit je adresboek op om te kunnen gebruiken.

#### **Opdracht 23 – Maak een portretfoto**

Heb je geen goede foto? Maak dan nu meteen even een selfie.

Top! Je bent nu klaar om met WhatsApp te gaan beginnen.

#### **Een bericht maken en beantwoorden**

Open de WhatsApp-app. Selecteer 'chats'. Tik op het groene rondje met een tekstveldje.

Kies een van je contacten aan wie je een appje wil sturen. Wanneer je al eerder berichten hebt verstuurd aan elkaar dan zie je die ook meteen in beeld.

Typ je nieuwe bericht. Vul aan met emoji via je toetsenbordje (het lachende gezichtje). Tik op het tekeningetje van een papieren vliegtuigje om te versturen.

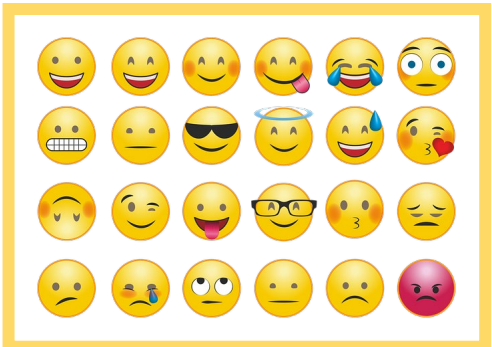

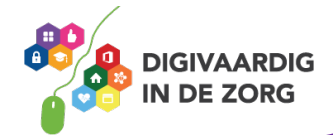

# **Opdracht 24 – Emoji tekenen**

Welke emoji heb je net verstuurd? Probeer hem hieronder na te tekenen. En waarom heb je juist voor die emoji gekozen?

# **Opdracht 25 – Emoji?**

Wat denk jij dat de volgende emoji betekenen?

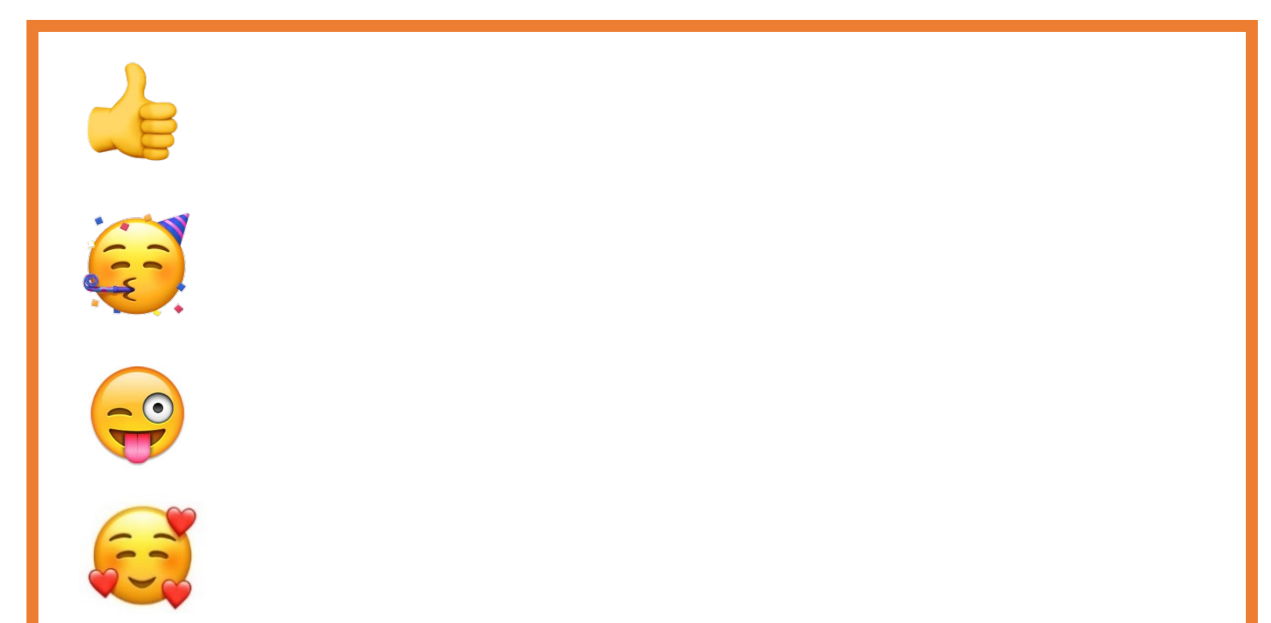

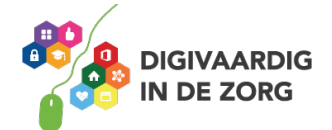

# **Foto's en video's sturen**

Je kunt in een bericht ook een foto of video sturen. Je volgt dan dezelfde stappen en tikt ook op het tekeningetje van een fotocamera. Kies uit de foto's op je telefoon een foto of video. Typ er nog wat bij als je wilt, en verstuur weer met het vliegtuigje.

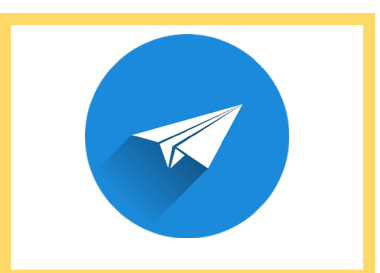

#### **Een bericht inspreken en beluisteren**

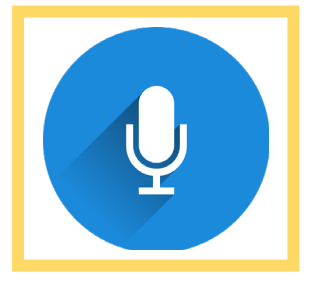

Deze functie kan je veel tijd besparen! In plaats van een hele lap tekst te typen kan je ook iets inspreken en die opname versturen. Ook in andere apps kan dit soms en het werkt allemaal op dezelfde manier.

In je scherm zie je naast het kleine fotocameraatje een klein blauw microfoontje getekend staan. Houd dit ingedrukt om een boodschap in te spreken en laat het los om deze te versturen. Zo simpel is het.

Als iemand jou een geluidsfragment toestuurt, tik je op het liggende driehoekje dat je misschien ook kent van de afspeelknop op geluidsapparatuur. Het fragment speelt dan af. Je hoort de boodschap van de afzender.

#### **Opdracht 28 – Een opname maken**

Probeer het inspreken en versturen van een gesproken bericht een paar keer uit. Dwing jezelf niet te typen. Op die manier wen je eraan en is het minder eng.

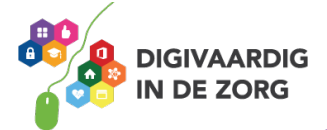

# **Een groep aanmaken**

In WhatsApp kan je niet alleen een berichtje sturen naar één persoon tegelijk, maar ook naar een hele groep! Bijvoorbeeld je vriendengroep, je sportteam of je gezin.

Een groepsapp maak je door binnen 'chats' een nieuw bericht te maken. Je selecteert dan niet één contact uit je adresboekje, maar kiest 'Nieuwe groep' waarna je de toekomstige leden voor die groep aantikt. Ze worden dan in de groep geplaatst. Je bedenkt nog even een naam voor de groep en zoekt er een leuke foto bij en klaar is je groep.

Vind je het nog een beetje lastig? Geen probleem! Je kunt de uitleg ook vinden in dit filmpje. Je kunt het zo vaak terugkijken als je maar wilt:

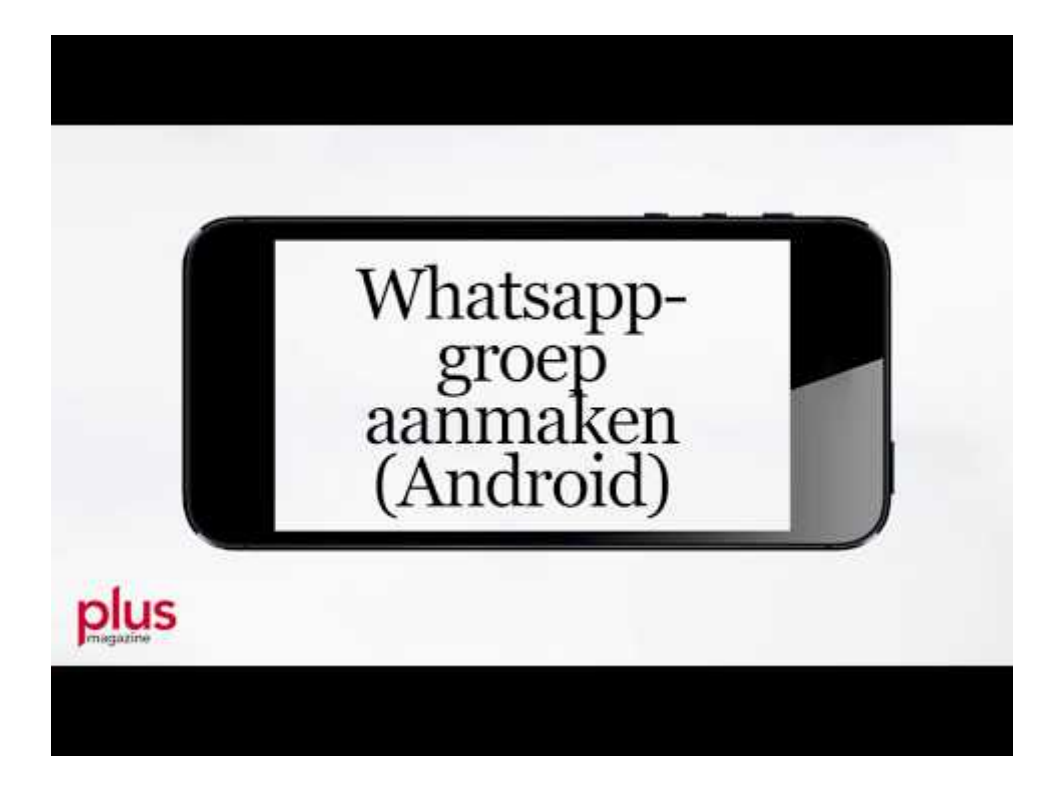

Link: https://www.youtube.com/embed/9TuSHnR2XgI?feature=oembed.

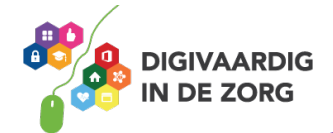

# **Opdracht 26**

Zit jij al in een groepsapp?

Hoe heet de groep?

Wie is de beheerder?

Wat bespreken ze daar?

Wat laten ze zien?

Wie zijn er allemaal lid van die groep?

Welke regels gelden er in deze groep?

#### **Opdracht 27**

Groepen op WhatsApp kunnen heel handig zijn. Ze helpen je om meerdere mensen in korte tijd te bereiken. In welke situatie zou het voor jou handig zijn om een groep op WhatsApp te hebben?

Welke informatie heb je nodig om zelf een groep te beginnen?

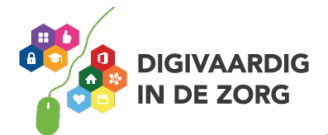

**Opdracht 28**

Er is nog een tweede microfoontje, dat staat in het toetsenbord dat in het scherm van je telefoon verschijnt. Hiermee maak je geen geluidsopname maar spreek je een tekst in. Je telefoon maakt daar getypte tekst van.

> Stel dit in via 'instellingen', 'algemeen', 'toetsenbord' en 'schakel dicteren in'. Is het gelukt?

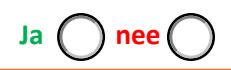

#### **Tips voor groepen**

Zoals in iedere groep en zeker online is het slim een beetje in de gaten te houden wat er in de groep gebeurt. Beheerders van groepen kunnen mensen toelaten en verwijderen bijvoorbeeld.

Tik op de naam van de groep, dan op 'Groepsinstellingen.' Dan op 'Groepsbeheerders wijzigen.' Selecteer welke groepsleden jij beheerder wil maken.

# **Opdracht 29**

Maak een WhatsApp (groepsapp) aan met 2 of meer mensen in de groep.

#### **Opdracht 30**

Gelukt? In de groepsapp die je net hebt aangemaakt wijzig de beheerder. Nu ben jij de beheerder. Dan is iemand anders de beheerder van de groepsapp.

Succes!

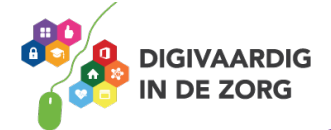

#### **Bellen via WhatsApp, met en zonder beeld**

Met WhatsApp kan je ook bellen.

Meestal werkt dit goed, maar soms niet. Dat komt omdat WhatsApp niet via de telefoon maar via internet werkt. Je hebt dus altijd een goede wifiverbinding of 4G nodig.

Ga naar 'Oproepen' je ziet een telefoonhoorn getekend. Je selecteert dan met wie je gaat bellen.

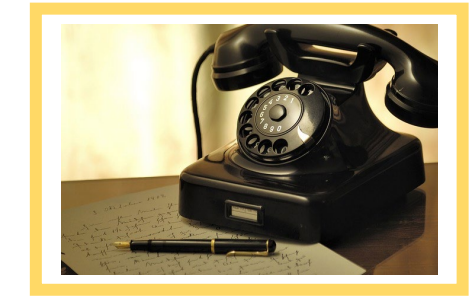

Let op, de verbinding wordt meteen gemaakt! Wil je het gesprek stoppen dan tik je op het rode rondje dat op je scherm verschijnt.

Je kunt ook videobellen via WhatsApp. Klik dan op het cameraatje en begin je gesprek. Houd je telefoon wel stil! Als je te veel beweegt, kan de ander je niet goed zien. Bekijk onderstaande film via de link.

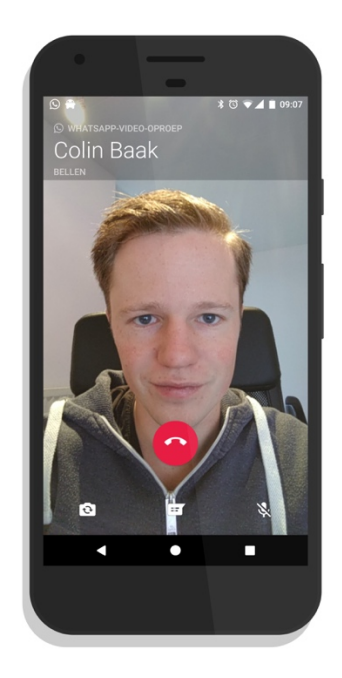

Link: https://www.youtube.com/watch?v=BgP7H39phLA.

#### **Opdracht 31 Videobellen WhatsApp**

Je mag nu iemand videobellen via WhatsApp. Bel iemand uit je contactenlijst die je in deze training hebt toegevoegd. Kijk of je elkaar goed kan zien.

Vind je dit een leuke manier van bellen?

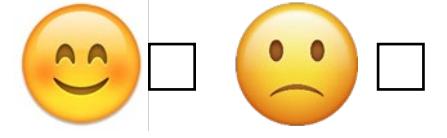

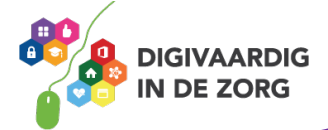

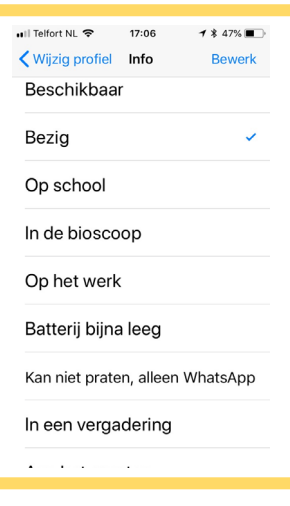

#### **Je status aanpassen**

Je kan anderen laten weten hoe het met je gaat of wat je doet, zonder dat ze je gezien of gesproken hebben. Dat doe je met je 'status'. Met een zinnetje dat je maakt en anderen dan te zien krijgen zoals: 'Ik ben bezig'.

In Android kan je bij je profiel een nieuwe profielfoto kiezen of een zinnetje typen. Andere gebruikers zien dat zinnetje als ze jouw profiel zien op WhatsApp. Je kunt een van de standaardzinnetjes kiezen (zie hiernaast), of zelf iets bedenken. Je doet dit door onder 'instellingen' op je profielfoto te klikken. Het zinnetje staat onder 'info'. Wil je zelf iets bedenken. Dan tik je op de tekst onder 'Uw huidige status'.

#### **Opdracht 32**

Pas jouw status aan en voeg een profielfoto toe. Wat staat er in jouw status? Schrijf dat hieronder op. Waarom heb je voor die status gekozen?

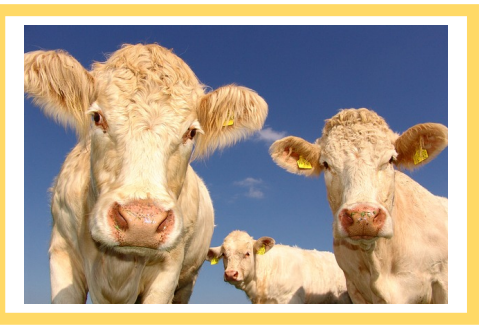

#### **Ben jij nieuwsgierig?**

Dan heb je geluk. Want WhatsApp vertelt je een paar dingen over je contacten.

Als de ander jouw bericht heeft ontvangen, zie je twee grijze vinkjes bij je berichtje staan. Wanneer iemand je bericht ook nog heeft geopend, worden die vinkjes blauw. Check, dubbelcheck!

Je kan ook zien wanneer iemand voor het laatst online was. Handig om soms te zien of iemand je bericht meteen kan lezen, of dat het langer duurt voor je een antwoord kan verwachten. Je maakt dan een chatbericht en selecteert de ontvanger. Behalve alle eerdere berichten tussen jullie zie je nu ook bij de naam van de ander staan wanneer die voor het laatst WhatsApp gebruikte..

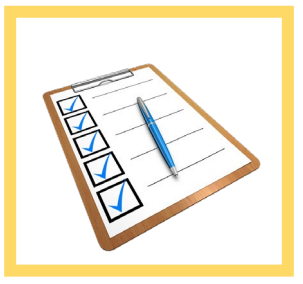

**DIGIVAARDIG DE ZORG** 

#### **Opdracht 33**

Open jouw laatste chat op WhatsApp. Kun jij zien wanneer jouw contactpersoon voor het laatst online was? Schrijf dat dan hieronder op.

Kun je het niet zien? Dan kan het zijn dat hij of zij deze functie uit heeft gezet. Vind je het niet fijn als iedereen deze informatie over jou krijgt? Lees dan nog even verder.

# **Opdracht 34**

Ga via 'Instellingen' en 'Account' naar 'Privacy' om de 'Leesbewijzen' aan of uit te zetten. Wanneer je deze optie zelf op aan hebt staan, kan een ander aan de blauwe vinkjes zien dat jij zijn / haar bericht hebt gelezen. Maar jij kan dat ook van de ander zien.

Heb je dit uit staan, dan kan jij ook niet zien of de ander jouw bericht heeft gelezen. Het is dus alles of niets.

Krijg jij geen genoeg van WhatApp? Leuk! Dan ben je er waarschijnlijk al lekker mee bezig. En in deze video hoor je nog wat meer tips over het gebruiken van WhatsApp:

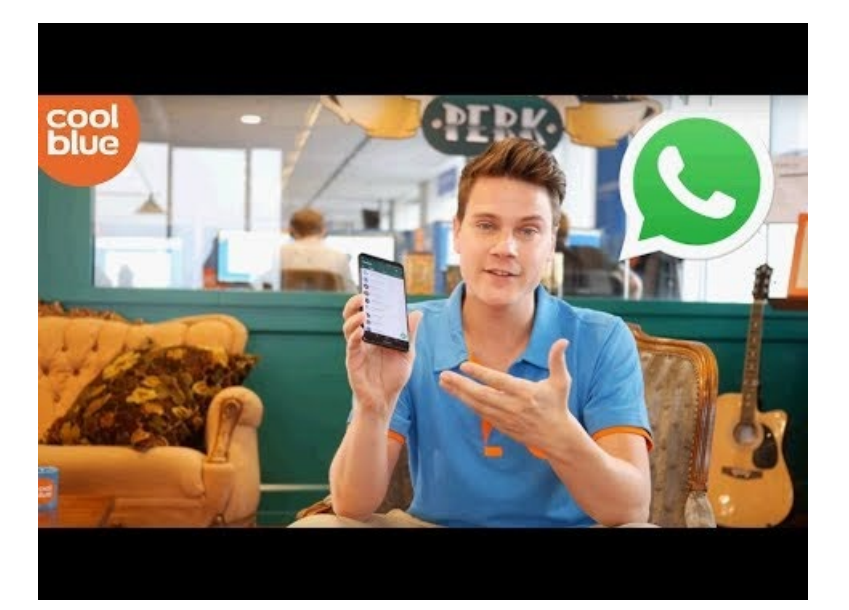

Link: https://www.youtube.com/embed/P9OX5aOwzYQ?feature=oembed.

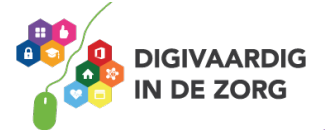

Heb je nog paar extra tips gehoord? Vind je de tips goed?

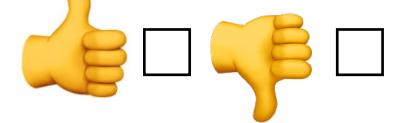

#### **Help! Datalek!**

De data (alle informatie zoals contactgegevens en de inhoud van de berichten) van WhatsApp op je telefoon zijn een potentieel datalek als je de telefoon een keer kwijtraakt. Een datalek houdt in dat informatie niet meer alleen door jou kan worden gezien, maar ook door anderen. Daarom is de code of vingerafdruk op jouw telefoon, waarmee je zorgt dat anderen jouw telefoon niet zomaar kunnen gebruiken, zo belangrijk.

Zorg ervoor dat de berichten van WhatsApp niet op het beginscherm van de telefoon verschijnen wanneer je nog niet bent ingelogd. Iemand die de telefoon vindt, kan dan niet meekijken.

Je kan handmatig, bijvoorbeeld een keer per maand, alle chat-berichten van de WhatsApp-app wissen. Behalve als je een gesprek of afbeeldingen heel graag wilt bewaren. Ga naar 'Instellingen' en 'chats' en veeg je scherm naar boven. Je ziet dan 'Wis alle chats' en 'Verwijder alle chats' staan. Kies er een uit.

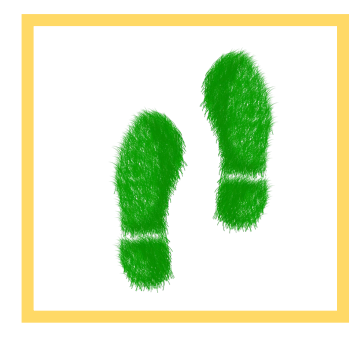

Via 'Instellingen' en 'Account' kan je een veiligere 'Twee-stap verificatie' instellen. Je voegt dan een extra veilige stap in. Een ander die jouw telefoon vindt of gestolen heeft, kan dan niet in je WhatsApp komen zonder een extra pincode die je zelf aanmaakt.

Maar wanneer je je telefoon zelf gebruikt en de app staat erop, dan is die meteen toegankelijk. Deze beveiliging werkt alleen als je de app opnieuw zou installeren.

Via 'Instellingen' en 'Account' kan je jouw account ook verwijderen. Je moet dan je telefoonnummer ter bevestiging intoetsen en bevestigen dat je wilt verwijderen.

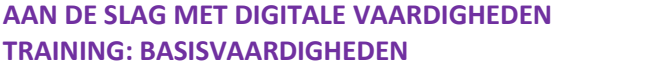

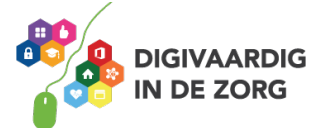

# **Opdracht 35**

Nog nooit WhatsApp gebruikt?

Dan is hier een opdracht:

*'Hallo! Ik doe mee aan een training en ben nu mijzelf aan het trainen in WhatsApp. Je hoeft niet te antwoorden, dit is een test. Maar het mag natuurlijk wel.'*

Verstuur de bovenstaande tekst op 5 manieren naar iemand anders: 1. als getypte tekst, 2. als tekst aangevuld met emoji, 3. tekst met foto of video erbij gevoegd; 4. als geluidsfragment; 5. met de dicteerfunctie met ingesproken tekst.

> Welke is voor jou het fijnste? En voor de ontvanger?

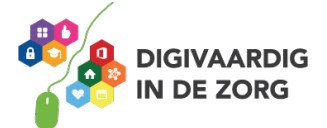

#### **Play Store**

Naast de apps die standaard al bij aankoop van je smartphone of tablet op je apparaat staan, zijn er nog duizenden apps die je zelf kunt kiezen en op je smartphone of tablet kunt zetten. Hier leer je hoe dat moet.

De plek waar je die apps kunt vinden heet de Play Store. Het is de kunst om apps te vinden die voor jou handig zijn, of leuk natuurlijk.

Je gaat oefenen met het zoeken naar een app in de Play store. Je leert hoe je een geschikte app vindt, hoe je deze downloadt, hoe je de veiligheid van een app checkt en hoe je ervoor zorgt dat je niet hoeft te betalen.

#### **Wat is de Play Store?**

De Play Store is een winkel waarin je apps kunt uitzoeken. De Play Store staat standaard op je smartphone of tablet en je opent hem door op het icoon Play Store te tikken.

De apps in de Play Store moet je downloaden om ze op je telefoon of tablet te krijgen. Vaak is dat gratis, maar voor veel apps moet je betalen.

#### **Opdracht 36 – Openen van de Play Store**

Als je de Play Store opent, zie je in je scherm 5 verschillende afdelingen. Daaronder staan weer subafdelingen.

Welke afdelingen zie je?

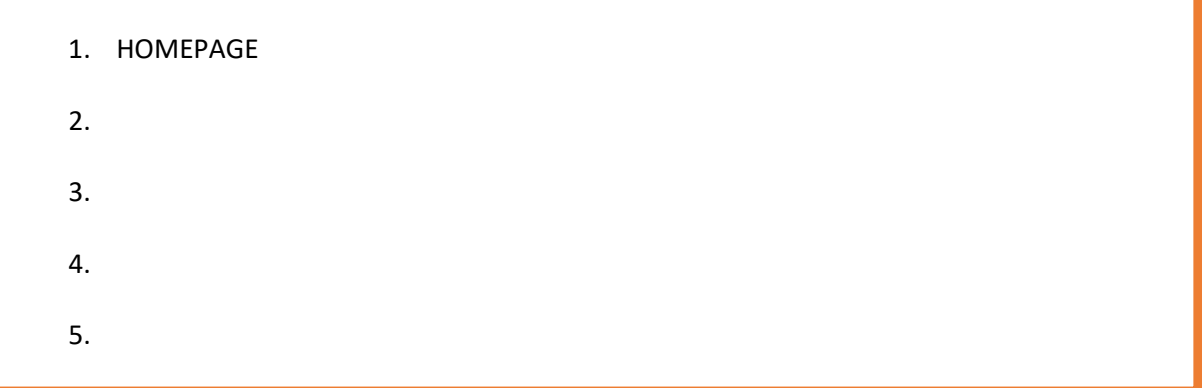

Van welke afdeling zal jij het meest gebruikmaken? En waarom?

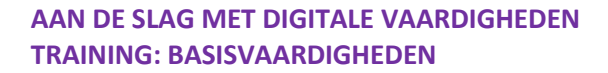

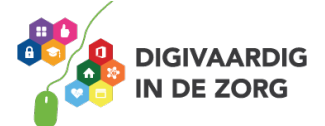

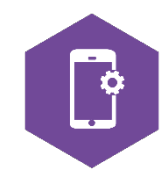

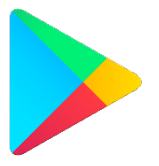

# **Opdracht 37 – Apps zoeken**

1. Zoek in de afdeling Games een app die je je leuk lijkt.

Welke app heb je gevonden?

Is de app gratis?  $JA$   $\bigcirc$  **NEE**  $\bigcirc$ 

2. Zoek bij de afdeling Boeken een app die je leuk lijkt of een boek.

Welke app heb je gevonden?

Is de app of het boek gratis? **JA**  $\bigcirc$  **NEE**  $\bigcirc$ 

Welke subafdelingen staan er nog in de Play Store?

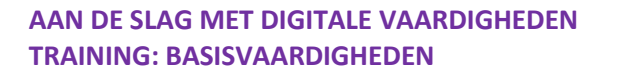

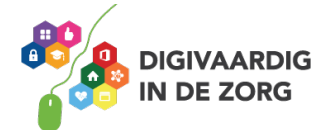

# **Gratis apps**

Veel apps zijn gratis. Een gratis app downloaden doe je via de volgende stappen:

1. Tik met je vinger op de app die je wil downloaden.

2. Tik met je vinger op **installeer**.

3. Tik met je vinger op **openen** of **verwijderen** (als je de app toch niet wilt).

Je kunt met de app aan de slag!

Als je nu naar de schermen van je tablet of smartphone gaat, zie je de app tussen je andere apps staan.

Let Op: Soms lijken apps gratis omdat je er geen geld voor hoeft te betalen. Helaas betaal je dan vaak met je gegevens. Verderop leer je hoe je voorkomt dat je met je gegevens betaalt.

#### **Geld betalen voor een app**

Als je voor een app moet betalen, dan staat dat er in blauwe letters bij. Als je niet wil betalen voor apps, dan kun je het beste in het lijstje 'gratis' zoeken. Dan weet je zeker dat de app die je downloadt gratis is.

Wil je betalen voor je app, dan betaal je met 1 tik. Vervolgens heb je je wachtwoord of vingerafdruk nodig. Er zijn verschillende manieren om te betalen. Je kunt de voor jou fijnste manier aanvinken in je Google Play account.

#### **Opdracht 38 – Gratis app downloaden**

Kies een gratis Game in de Playstore en download deze naar je smartphone of tablet. Open de game en speel het spelletje!

Vind je het lastig om een geschikt spel te vinden? Laat je informeren door iemand die dit vaker doet!

Leuke tip: Vraag het bijvoorbeeld iemand via WhatsApp. Dat is meteen een mooie manier om met WhatsApp te oefenen!

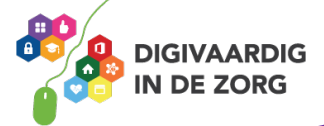

#### **Betalen met gegevens – Elke app heeft een prijs**

Soms lijken apps gratis omdat je er geen geld voor hoeft te betalen. Maar vaak vragen die apps om te betalen met informatie over jezelf. Bijvoorbeeld door toegang te geven tot je foto's of je locatie. Of door in te loggen met een e-mailaccount, of Facebook. Makers van de app gebruiken die informatie om te verkopen. Het is dus belangrijk dat je nadenkt of je dat wel wil. Soms kan je de app ook gratis downloaden, maar moet je daarna betalen om verder te kunnen.

#### **Bijvoorbeeld:**

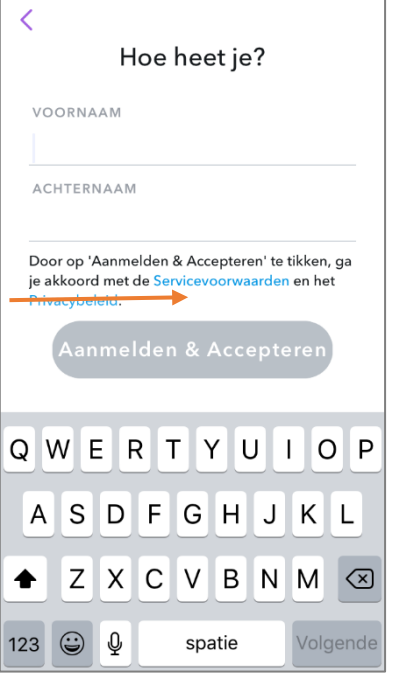

#### K Privacycentrum - Snap Inc.

Wil je dit?

Gegevens die we verzamelen

We verzamelen hoofdzakelijk drie categorieën gegevens:

- · Gegevens die jij aan ons verstrekt
- · Gegevens die we verkrijgen wanneer je onze Diensten gebruikt.
- · gegevens die we ontvangen van derden.

Hier is wat meer gedetailleerde informatie over elk van deze categorieën.

#### Gegevens die jij aan ons verstrekt

Wij verzamelen de gegevens die je aan ons verstrekt tijdens het werken

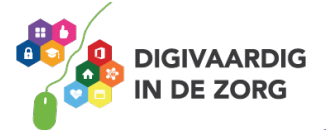

#### **Opdracht 39 – Toegang geven tot gegevens**

Is het een goed idee om een app toegang te geven tot jouw persoonlijke informatie? Zoals je foto's, je contacten en je locatie? Waarom wel of niet?

#### **Opdracht 40 – Doe de APPK Check**

Ga naar<https://veiliginternetten.nl/doe-de-appk-check/> en lees de tips en tricks die je kunt uitvoeren om te checken of je app veilig is. Aan welke 3 tips heb jij het meest? Wat helpt jou het best?

Schrijf die tips hieronder op.

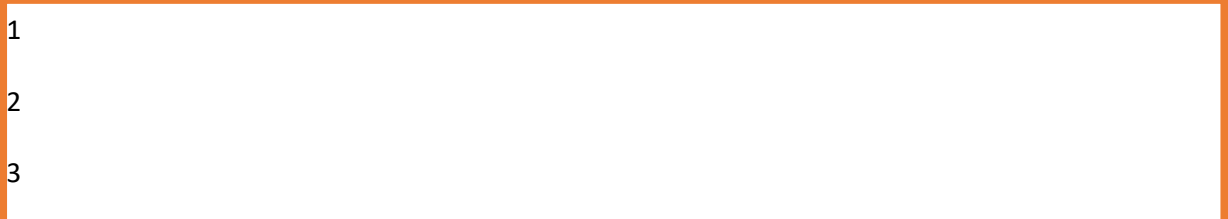

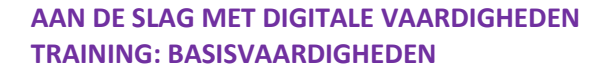

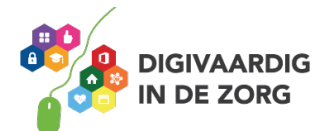

# **Opdracht 41 – Wat wel en wat niet?**

Lees onderstaande situaties door. Hoe zou jij willen betalen voor een app?

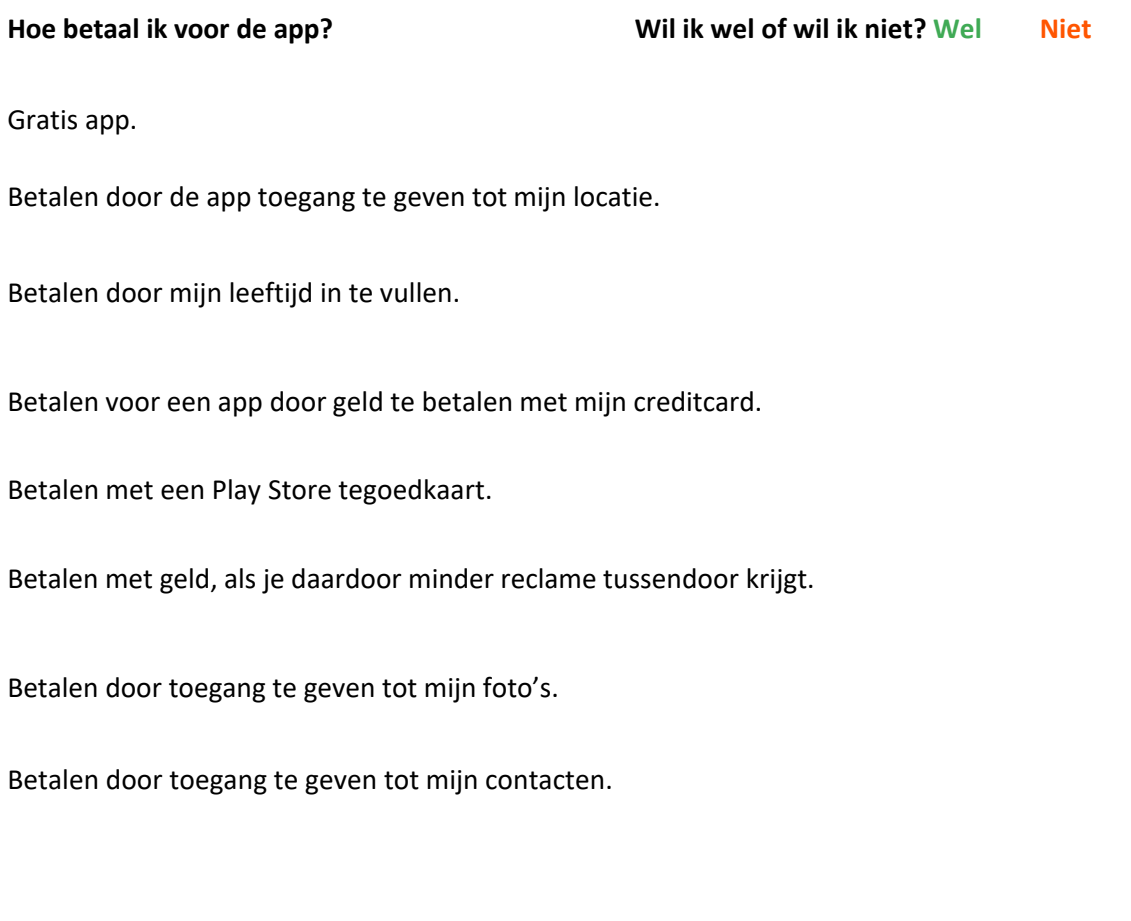

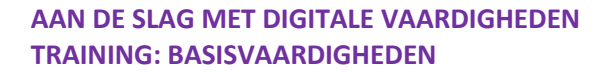

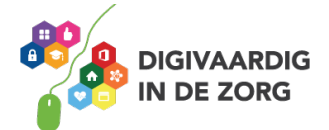

# **Agenda**

Je kunt ermee bellen, je kunt er foto's mee maken, berichten mee versturen en spelletjes op doen. Maar er kan nog veel meer met jouw smartphone! Je kunt je smartphone bijvoorbeeld ook als agenda gebruiken.

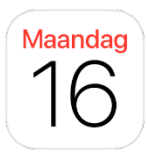

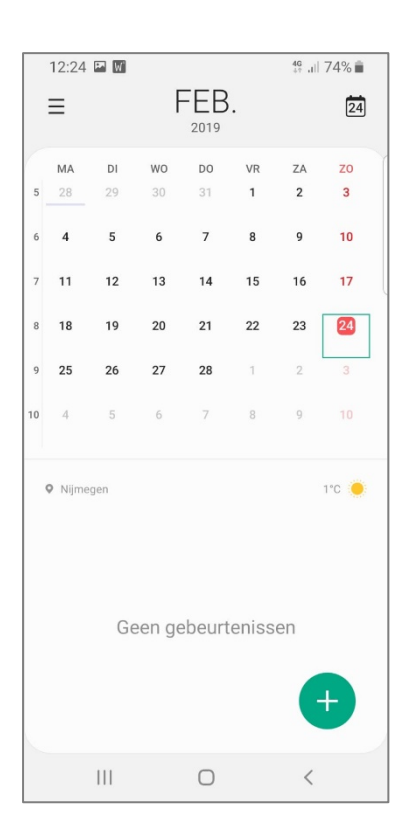

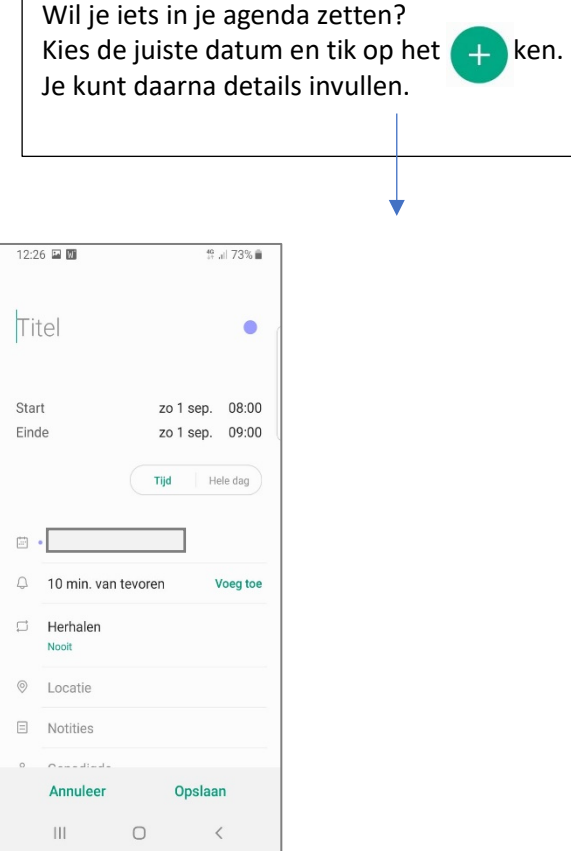

# **Opdracht 42 – Agenda gebruiken**

- 1. Zet de verjaardag van 3 vrienden of familieleden in je agenda.
- 2. Vraag iemand anders om jouw verjaardag in zijn of haar agenda te zetten.
- 3. Maak een afspraak met iemand anders. Bijvoorbeeld om te gaan eten of om een wandeling te maken. Zet deze afspraak in je agenda en laat de wekker afgaan als het tijd is om te lunchen.
- 4. Stel nu in dat je vandaag een melding krijgt, bijvoorbeeld over 30 minuten. Hoe zet je dat in je agenda? Probeer eens uit op je telefoon?

Is het gelukt om alle 4 de punten uit te voeren op je telefoon?

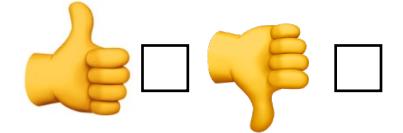

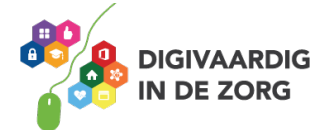

# **Calculator/Rekenmachine**

Even snel iets uitrekenen? Dat hoef je vanaf nu niet meer uit het hoofd te doen. Dat kan met de calculator-app. Op sommige telefoons heet deze app 'Rekenmachine'.

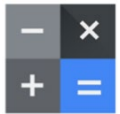

Voer zelf een som in en klik op de '=' knop.

#### **Opdracht 43**

Reken de volgende sommen uit en schrijf de uitkomst erachter:

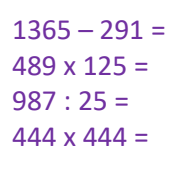

Wow, goed gedaan! Had je die maar bij je gehad toen je nog op school zat!

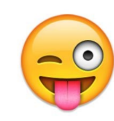

Op sommige smartphones zit in deze app ook de functie om eenheden om te zetten, zoals bijvoorbeeld lengtematen.

Je hebt denk ik niet altijd een meetlint bij de hand. Om dit probleem toch op te lossen heb je een handige app op je telefoon. De app heet Ruler. Deze Android app is een digitaal liniaal. Je ziet de afmetingen op jouw telefoonscherm en hiermee kun je kleine afstanden meten. Zo simpel is het, erg handig wanneer je even geen liniaal bij de hand hebt. Met Ruler maak je gewoon een liniaal van je Android smartphone. Via onderstaande link kun je de video bekijken hoe dat werkt via de app.

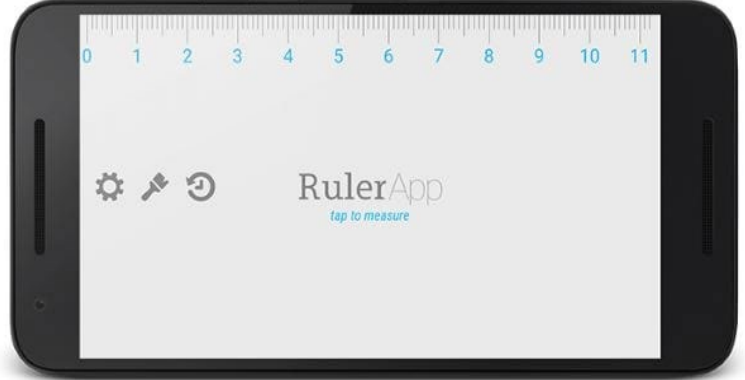

https://play.google.com/store/apps/details?hl=nl&id=net.kosev.rulering

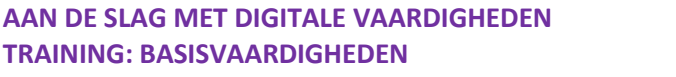

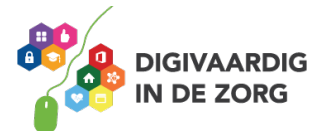

Probeer de app zelf eens uit. Meet bijvoorbeeld de lengte van een tafel.

Lukt het zelf al?

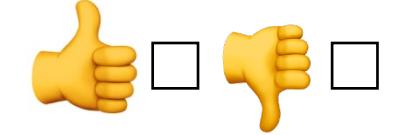

Hierbij 3 handige stappen om de lengte van een tafel op te meten.

- 1. Open de app.
- 2. Tik op het icoon van de liniaal
- 3. Tik op de juiste categorie.

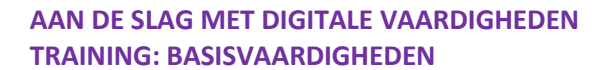

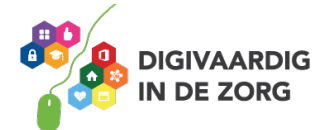

# **YouTube**

Je kunt ook video's bekijken en delen via je smartphone. Dit doe je meestal met YouTube. Er zijn 1 miljard actieve gebruikers en er staan miljarden video's op. Hier leer je hoe je YouTube-video's kan bekijken, maar ook hoe je ze kan opslaan en eigen video's kan maken.

#### **Onderschat het niet**

YouTube is het derde grootste social media platform in ons land. 8.7 miljoen Nederlanders gebruiken YouTube!

bron: Jaarlijks social media onderzoek door Newcom

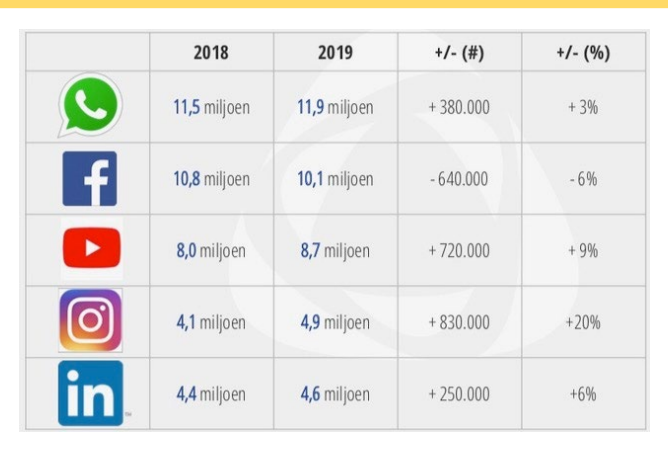

# **Video is hot**

Video is een mooie manier om jezelf en de wereld om je heen op een leuke manier te laten zien. Je kunt bijvoorbeeld een vlog maken, over wie je bent en wat je meemaakt. Je laat dan zien waar je zoal mee bezig bent en wat je ergens van vindt.

YouTube wordt door iedereen gebruikt. YouTube is een echt sociaal medium, er is veel interactie. Het Is gericht op 'vind ik leuk', 'vind ik niet leuk' en andere reacties. Wil je 'iedereen' kunnen bereiken met jouw video's, dan is YouTube hiervoor het beste medium.

# **Opdracht 44**

Heb jij al weleens een video bekeken op YouTube? Waar ging die over?

Als het goed is heb je op de bovenstaande vraag 'ja' geantwoord. Eerder in deze training heb je al een paar video's gezien. Die staan allemaal op YouTube. Had je dat in de gaten toen je ze bekeek?

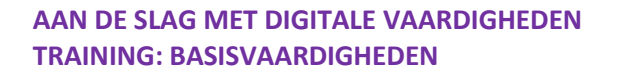

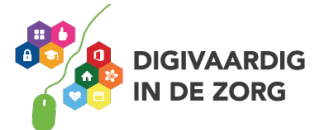

# **Opdracht 45**

Typ bij het vergrootglas (zoekveld) in YouTube het woord "accenten even geduld" in. Welke video staat er bovenaan?

#### **Opdracht 46**

Kijk eens bij de volgende video:<https://www.youtube.com/watch?v=DqpyBGxGSqw> Wat wordt hier uitgelegd?

Waar zou jij zelf graag een instructievideo van willen zien? Zoek er maar eens naar!

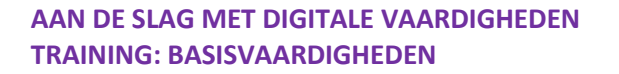

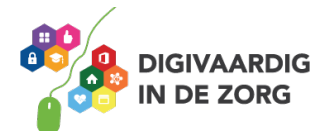

#### **Video's zoeken**

We zullen het maar snel verklappen. YouTube is eigendom van Google. Het is na Google ook de op één na grootste zoekmachine. Misschien weet je dat niet, maar YouTube is daardoor dus ook heel erg goed te gebruiken als zoekmachine. Van werkelijk alles maken mensen filmpjes.

Bijvoorbeeld: weet je niet wat er stuk is aan je magnetron? In ['Microwave magnetron walkthrough replacement Parts 1'](https://youtu.be/pp7nrtNGKHY) zie je hoe een Amerikaan een magnetron uit elkaar trekt, vertelt wat ieder onderdeel doet en hoe je dat kan repareren. Je bestelt het onderdeel online en hup, je hebt je magnetron zelf gerepareerd!

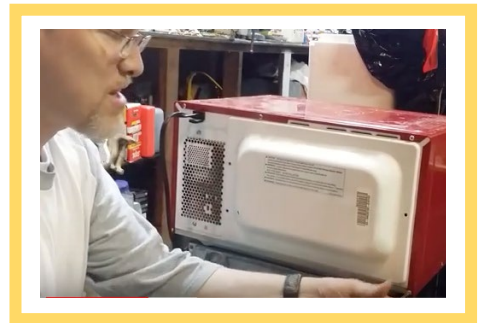

Begin je zoekopdracht binnen YouTube eens met 'Hoe …' en er gaat een wereld voor je open.

# **Opdracht 47**

Probeer het eens uit. De volgende keren dat je iets gaat zoeken op Google ga je dat nu eens proberen met YouTube. Lukt het je om daar te vinden wat je zocht?

Wat werkt wel?

Wat ging minder goed?

Kijk eens naar interesses van je vrienden. Wat zijn die?

Zoek er drie video's bij en noteer hun titels:

Bekijk ze samen met een vriend(in). Wat vond hij of zij ervan?

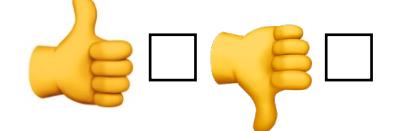

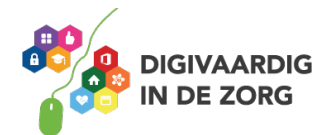

# **Opdracht 48**

Met jouw telefoon kun je verschillende dingen doen en zien. Je kunt jouw telefoon bijvoorbeeld gebruiken om jouw bankzaken bij te houden. Dat is heel handig. Maar hoe doe je dat? Ook dat kun je terugvinden op YouTube.

Bekijk de volgende video maar eens. Dit is een voorbeeld van Rabobank. Je kunt ook video's van andere banken vinden.

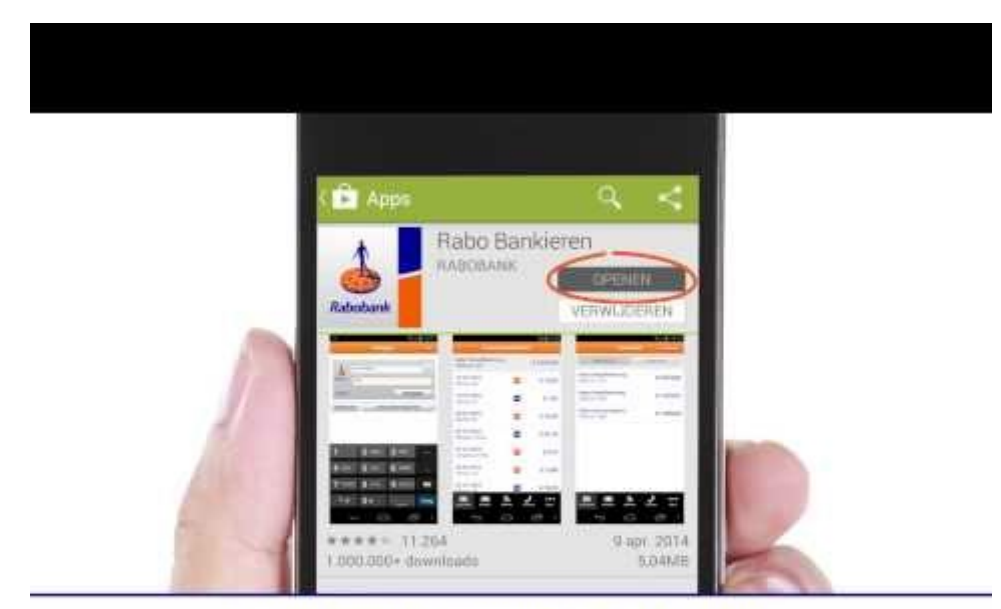

en hou je bankpas en Random Reader bij de hand.

Link: https://www.youtube.com/embed/wBPiADL6Xjg?feature=oembed.

Weet je nu hoe het werkt?

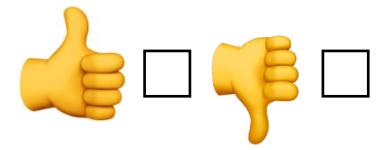

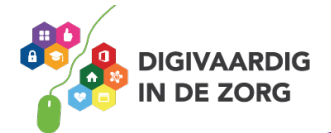

# **Zelf een film maken met je camera app?**

Je kunt YouTube gebruiken om filmpjes en video's te bekijken. Het is natuurlijk ook leuk om zelf ook filmpjes te maken met je camera app op je smartphone en te delen met anderen.

'Wanneer je een film of video gaat maken, een paar handige tips:

- Houd een film kort.
- Vertel meteen aan het begin waar het over gaat.
- Houd het simpel.
- Houd je iPhone horizontaal (meest gemaakte fout, zie hieronder waarom).
- Let op een goede belichting.
- Niet in de camera kijken, maar er net ernaast.

Een basisregel als je begint te filmen met een Smartphone: **houd je camera van je smartphone horizontaal!** Liggend dus en niet staand. Waarom? Als je horizontaal filmt dan krijg je een volledig schermvullend beeld. Wanneer je verticaal filmt, is dit niet het geval. Je krijgt twee zwarte balken te zien. Dit ziet er niet mooi uit en is niet professioneel.

#### **Opdracht 49**

In deze training heb je al eerder uitleg gekregen hoe je kan filmen met je camera app. Lees pagina 18 nog eens door met daarbij opdracht 24.

Maak met je smartphone camera app een filmpje met bovenstaande tips waarop je kunt letten. Het onderwerp van je film mag je zelf verzinnen bijvoorbeeld: wat je graag eet of in welke winkel je boodschappen doet.

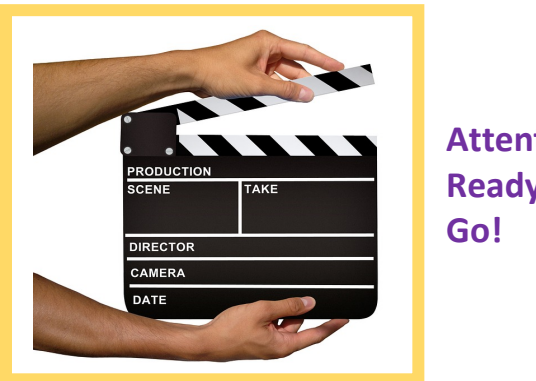

**Attention! Ready?**

Is het een leuke film geworden? Je kunt de film ook meteen verwijderen. Verwijderen van de film doe in de onderstaande 4 stappen:

- 1. Open de Google Foto's app op je Smartphone.
- 2. Log in op je Google- account.
- 3. Tik op de film die je net hebt gemaakt en verplaats film naar de prullenbak  $\overline{w}$  en houd deze vast.
- 4. Tik nu bovenaan op prullenbak  $\mathbb H$

Veel plezier met het kijken naar, maar zeker ook het maken van filmpjes want filmpjes maken is gewoon heel erg leuk!

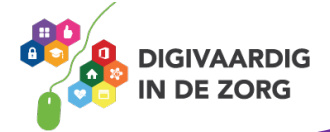

# **Opdracht 50**

-

Nog zin in het maken van een puzzel? Ter afsluiting van deze training een korte woordzoeker. De woorden in de woordzoeker komen terug in de training.

Als voorbeeld hebben we twee rode woorden Play en App aangekruist.

Jij mag de volgende woorden zoeken.

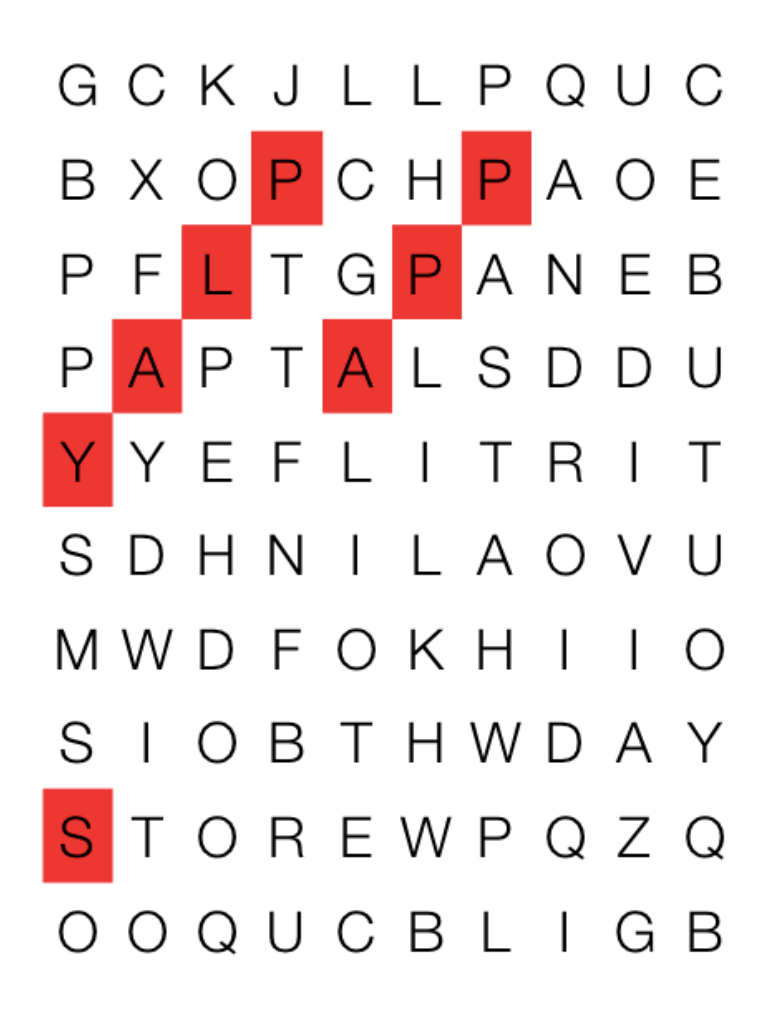

 $(?)$  FOTO (?) VIDEO (?) STORE  $(?)$ **WHATSAPP**  $(?)$  SMS  $(?)$ **ANDROID** (?) IPHONE  $(?)$ YOUTUBE

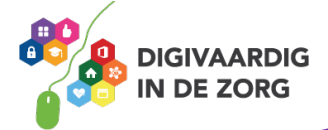